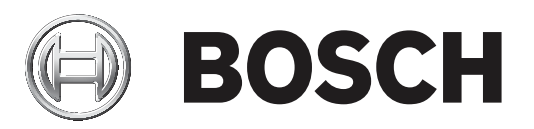

# **FLEXIDOME IP starlight 8000i**

NDE‑8502‑R | NDE‑8502‑RT | NDE‑8503‑R | NDE‑8503‑RT | NDE‑8504‑R | NDE‑8504‑RT

**pl** Instrukcja obsługi

## **Spis treści 1 Połączenie z przeglądarką 5** 1.1 Wymagania systemowe 5 1.2 Nawiązywanie połączenia 5 1.3 Ochrona kamery hasłem 6 **2 Ogólne informacje o systemie 7** 2.1 Stan urządzenia pamięci masowej, procesora, sieci WLAN i sieci 7 **3 Obsługa za pomocą przeglądarki 9** 3.1 Strona Live (podgląd bieżący) 9 3.1.1 Połączenie 9 3.1.2 Położenia zaprogramowane 9 3.1.3 We/wy cyfrowe 9 3.1.4 Wyświetlanie pełnoekranowe 10 3.1.5 Zapisywanie pojedynczych ujęć 10 3.1.6 Zapis wideo na żywo 10 3.1.7 Aplikacja Video Security 10 3.1.8 Najnowsze zdarzenie 10 3.1.9 Stan zapisu 10 3.1.10 Komunikacja dźwiękowa 10 3.1.11 Ikony stanu 11 3.2 Strona odtwarzania 11 3.2.1 Wybór strumienia zapisu 12 3.2.2 Wyszukiwanie zapisanego obrazu 12 3.2.3 Eksportowanie zapisanego obrazu 12 3.2.4 Lista ścieżek 12 3.2.5 Sterowanie odtwarzaniem 12 **4 Strona konfiguracji 14** 4.1 Informacje ogólne 14 4.1.1 Identyfikacja 14 4.1.2 Zarządzanie użytkownikami 14 4.1.3 Data/godzina 15 4.1.4 Wyświetlanie informacji na obrazie 16  $4.1.5$  GB/T 28181  $\,$ 4.2 Interfejs sieci Web 18 4.2.1 Wygląd 18 4.2.2 Funkcje podglądu bieżącego (LIVE) 20 4.3 Kamera 21 4.3.1 Menu instalatora 21 4.3.2 Tryb sceny 27 4.3.3 Profil nadajnika 33 4.3.4 Strumienie nadajnika 35 4.3.5 Statystyki nadajnika 36 4.3.6 Obszary zasięgu nadajnika 36 4.3.7 Maski obszaru prywatności 37 4.3.8 Dźwięk 37 4.3.9 Licznik pikseli 38 4.4 Zapis 38 4.4.1 Zarządzanie zapisem 38 4.4.2 Profile zapisu 40

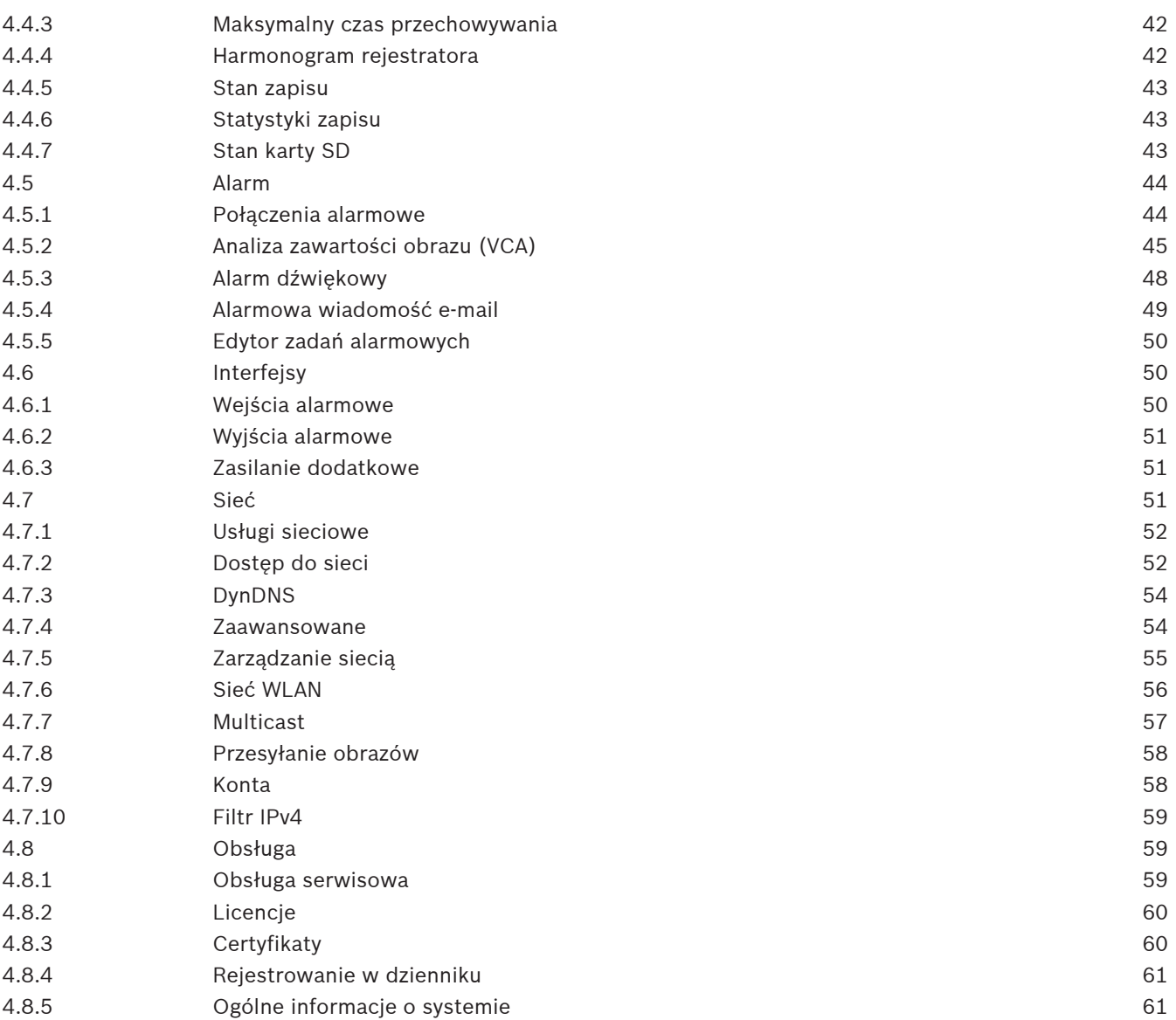

## **1 Połączenie z przeglądarką**

Do urządzenia można uzyskać dostęp za pomocą przeglądarki internetowej i z tego poziomu konfigurować je i sterować jego pracą oraz podglądać obraz na żywo i odtwarzać zapisane nagrania.

Najlepsze efekty zapewnia przeglądarka Microsoft Internet Explorer z wtyczką Bosch MPEG-ActiveX. Można w ten sposób uzyskać dostęp do następujących funkcji:

- Natywne dekodowanie firmy Bosch.
- Znaczniki analizy obrazu.
- Konfiguracja analizy obrazu.
- Podgląd na żywo: zapis zrzutu obrazu na komputerze PC.
- Nakładki ikon stanu.

Opcjonalnie do skonfigurowania urządzenia można wykorzystać następujące narzędzia:

- Aplikacja Project Assistant: przyjazne dla użytkownika oprogramowanie, które umożliwia podstawową konfigurację urządzenia i ustawienie pola widzenia. Dostępne w systemach iOS, Android i Windows.
- Configuration Manager: zaawansowane oprogramowanie konfiguracyjne dostępne dla systemu Windows. Oprogramowanie to można pobrać ze strony https:// downloadstore.boschsecurity.com.

## **1.1 Wymagania systemowe**

Dostępne są następujące zalecenia dotyczące systemu:

- Komputer z procesorem Intel Skylake lub silniejszym.
- Karta graficzna Intel HD530 o wydajności równej lub przewyższającej rozdzielczość urządzenia.
- System operacyjny Windows 7 (lub nowszy).
- Dostęp do sieci.
- Internet Explorer w wersji 11 lub nowszej.

**- lub -**

Oprogramowanie: Video Security Client, Bosch Video Client, Bosch Video Management System lub aplikacja Project Assistant.

## **1.2 Nawiązywanie połączenia**

Aby działać w sieci użytkownika, urządzenie musi mieć prawidłowy adres IP oraz zgodną maskę podsieci.

Domyślnie ustawienie DHCP jest fabrycznie ustawione na **Włączony i łącze lokalne**, co oznacza, że serwer DHCP przypisuje adres IP lub w przypadku, gdy serwer DHCP nie jest dostępny, przypisywany jest lokalny adres łącza (auto-IP) w zakresie od 169.254.1.0 do 169.254.254.255.

Do znajdywania adresu IP można użyć aplikacji IP Helper, Project Assistant lub Configuration Manager. Oprogramowanie to można pobrać ze strony [https://](http://downloadstore.boschsecurity.com)

[downloadstore.boschsecurity.com](http://downloadstore.boschsecurity.com):

- 1. Uruchom przeglądarkę internetową.
- 2. Wprowadź adres IP urządzenia w polu adresu URL.
- 3. Podczas pierwszej instalacji należy odpowiedzieć na wszelkie wyświetlane pytania zabezpieczające.

Jeśli serwer RADIUS jest używany do kontroli dostępu do sieci (z metodą uwierzytelniania 802. 1 x), urządzenie należy skonfigurować, zanim będzie ono mogło komunikować się z siecią. Aby skonfigurować urządzenie, należy je podłączyć do komputera za pomocą kabla sieciowego, a następnie ustawić hasło urządzenia.

#### **Uwaga:**

Jeśli nie można podłączyć, jednostka mogła osiągnąć maksymalną dopuszczalną liczbę połączeń. Zależnie od konfiguracji urządzenia i sieci, każda jednostka może mieć do 50 nawiązanych połączeń w przeglądarce internetowej lub do 100 połączeń w programie Bosch Video Client albo BVMS.

## **1.3 Ochrona kamery hasłem**

Urządzenie jest chronione hasłem dostępu. Gdy użytkownik po raz pierwszy uzyskuje dostęp do urządzenia, zostaje wyświetlony monit o ustawienie hasła na poziomie obsługi. Kamerę należy zabezpieczyć silnym hasłem. W jego ustawieniu pomogą instrukcje wyświetlane w oknie dialogowym. System sprawdzi siłę wprowadzonego hasła.

Używając programu Configuration Manager w celu uzyskania po raz pierwszy dostępu do urządzenia, należy w programie Configuration Manager ustawić początkowe hasło do urządzenia. W sekcji użytkowników (Ogólne > Dostęp do urządzenia > Użytkownicy) wyświetlany jest komunikat "Zanim będzie można używać tego urządzenia, należy je zabezpieczyć początkowym hasłem".

**Uwaga**: po ustawieniu początkowego hasła obok nazwy urządzenia **Urządzenia** na liście Configuration Manager pojawi się ikona blokady.

Można także załadować stronę internetową urządzenia bezpośrednio. Na stronie internetowej urządzenia pojawi się strona hasła początkowego z wyświetlonymi polami do wprowadzania i wskaźnikiem siły hasła.

Należy wprowadzić nazwę użytkownika ("**service**") oraz hasło dostępu w odpowiednie pola tekstowe. Aby uzyskać więcej informacji, zobacz rozdział **Zarządzanie przez użytkownika**. Po ustawieniu hasła dla poziomu obsługi urządzenia za każdym razem, gdy użytkownik będzie chciał uzyskać dostęp do urządzenia, zostanie wyświetlone okno dialogowe i monit o wprowadzenie nazwy użytkownika ("service") i hasła.

## 1. Wypełnij pola **Nazwa użytkownika** oraz **Hasło**

2. Kliknij **OK**. Jeśli hasło jest prawidłowe, wyświetli się żądana strona.

**Uwaga**: Nowe wersje oprogramowania mogą wymagać ustawienia nowego i silniejszego hasła.

## **2 Ogólne informacje o systemie**

Po ustanowieniu połączenia jest wyświetlana strona **Na żywo**. Na pasku aplikacii są wyświetlane następujące ikony:

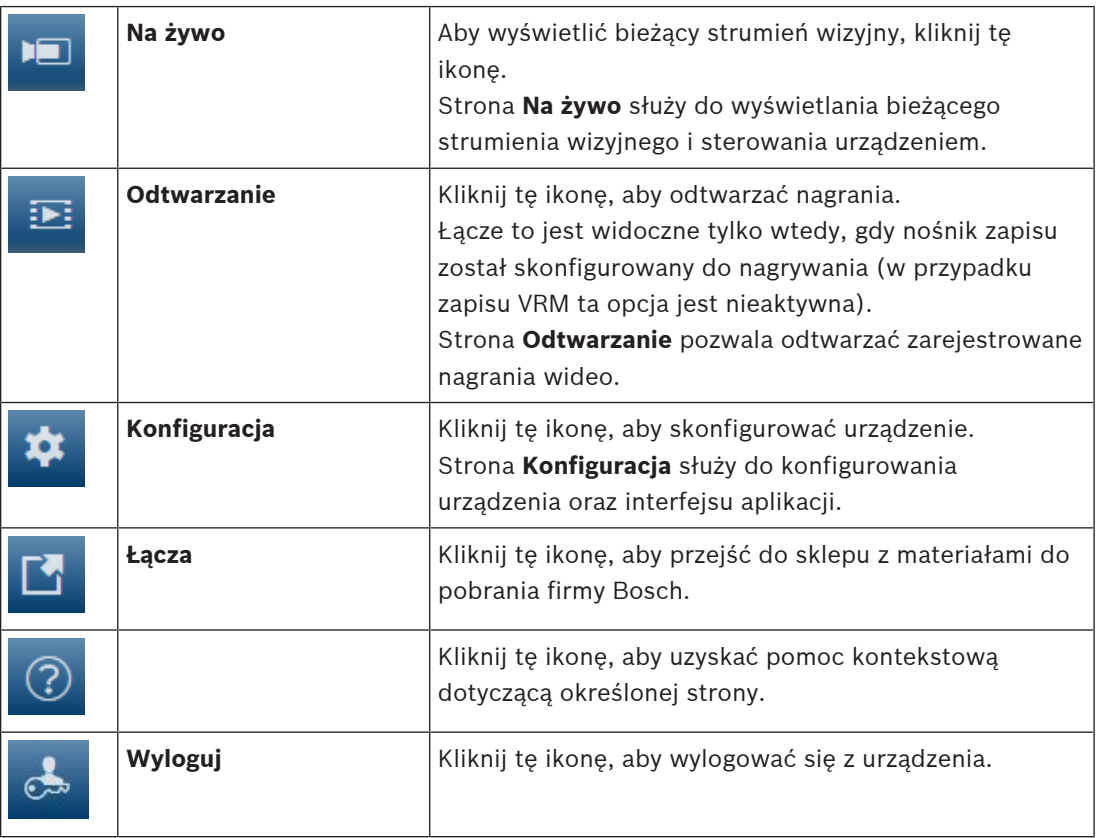

**Uwaga**: żadna z tych stron nie jest dostępna, dopóki nie zostanie ustawione hasło dla poziomu obsługi urządzenia.

## **2.1 Stan urządzenia pamięci masowej, procesora, sieci WLAN i sieci**

W przypadku uzyskiwania dostępu do urządzenia za pomocą przeglądarki w prawym górnym

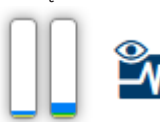

rogu okna wyświetlane są ikony informujące o stanie lokalnego

urządzenia pamięci masowej, procesora, WLAN i sieci.

Jeśli jest dostępny lokalny nośnik pamięci, ikona karty pamięci zmienia kolor (na zielony, pomarańczowy lub czerwony), informując o aktywności lokalnego nośnika. Najechanie na tę ikonę kursorem myszy spowoduje wyświetlenie informacji o ilości dostępnego miejsca na karcie pamięci (wartość procentowa).

Umieszczenie kursora myszy na ikonie procesora spowoduje wyświetlenie informacji o obciążeniu procesora.

Umieszczenie kursora na ikonie sieci WLAN spowoduje wyświetlenie informacji o stanie tej sieci.

Umieszczenie kursora na ikonie znajdującej się po prawej stronie spowoduje wyświetlenie informacji o obciążeniu sieci.

Informacje te mogą pomóc w rozwiązaniu problemu lub dokładniejszym skonfigurowaniu urządzenia. Na przykład:

- Jeśli aktywność nośnika pamięci jest zbyt duża, zmień profil zapisu.
- Jeśli obciążenie procesora jest zbyt duże, zmień ustawienia VCA.
- Jeśli obciążenie sieci jest zbyt duże, zmień profil nadajnika, aby zmniejszyć pasmo transmisji.

## **3 Obsługa za pomocą przeglądarki**

## **3.1 Strona Live (podgląd bieżący)**

Strona **Na żywo** służy do wyświetlania strumienia wideo na żywo i sterowania jednostką.

## **3.1.1 Połączenie**

## **Strumień 1**

Wybierz tę opcję, aby wyświetlić strumień 1 kamery.

## **Strumień 2**

Wybierz tę opcję, aby wyświetlić strumień 2 kamery.

#### **M-JPEG**

Wybierz tę opcję, aby wyświetlić strumień M-JPEG kamery.

## **3.1.2 Położenia zaprogramowane**

Kamera wyświetla położenia zaprogramowane od **Położenie zaprogramowane 1** do **Położenie zaprogramowane 6**. Wybierz odpowiednie położenie zaprogramowane, aby wyświetlić obraz wideo dla tego położenia/sceny W lewym dolnym rogu obrazu menu ekranowe (OSD) wyświetla numer kamery (tytuł), numer położenia zaprogramowanego oraz zapisany numer położenia zaprogramowanego.

Pod listą położeń zaprogramowanych/scen znajduje się lista rozwijana z zapisanymi położeniami zaprogramowanymi/scenami.

Wybierz odpowiednie położenie zaprogramowane (od 1 do 6). Kliknij przycisk zapisać położenie zaprogramowane.

**Uwaga**: jeśli położenie zaprogramowane jest już zapisane, w oknie dialogowym zostanie wyświetlony komunikat "**Zastąpić bieżące położenie zaprogramowane?**". Kliknij **OK**, aby nadpisać, albo kliknij **Anuluj** w celu anulowania operacji.

Kliknij przycisk , aby wyświetlić wybrane położenie zaprogramowane na obrazie wideo.

## **3.1.3 We/wy cyfrowe**

(tylko dla modeli z obsługą połączeń alarmowych)

W zależności od konfiguracji urządzenia alarmowe wejście oraz wyjście są wyświetlane obok obrazu. W razie potrzeby należy rozwinąć grupę cyfrowych wejść/wyjść.

Symbol alarmu pełni rolę informacyjną i wskazuje stan wejścia alarmowego:

– Symbol świeci, gdy wejście alarmowe jest aktywne.

Wyjście alarmowe umożliwia sterowanie podłączonym urządzeniem zewnętrznym (na przykład oświetleniem lub mechanizmem otwierania drzwi). Aby uaktywnić wyjście, kliknij symbol znacznika wyboru:

– Symbol świeci, gdy wyjście zostało aktywowane.

#### **Wejście 1**

Ten parametr określa pierwsze wejście alarmowe.

#### **Wejście 2**

Ten parametr określa drugie wejście alarmowe.

#### **Wyjście 1**

Kliknij ikonę znacznika wyboru, aby włączyć to wyjście. Znacznik wyboru stanie się zielony. **Uwaga**: można zmienić nazwę wejścia alarmowego, wybierając kolejno menu **Konfiguracja** > **Interfejsy** > **Wejścia alarmowe** > **Wejście** 1 (lub **Wejście** 2) > **Nazwa**.

Można zmienić nazwę wyjścia alarmowego, wybierając kolejno menu **Konfiguracja** > **Interfejsy** > **Wyjścia alarmowe** > **Nazwa wyjścia**.

## **3.1.4 Wyświetlanie pełnoekranowe**

Kliknij ikonę pełnego ekranu , aby wyświetlić wybrany strumień w trybie pełnoekranowym. Aby powrócić do normalnego widoku okna, naciśnij klawisz **Esc** na klawiaturze.

## **3.1.5 Zapisywanie pojedynczych ujęć**

Pojedyncze obrazy z wyświetlanego strumienia wideo na żywo można zapisywać lokalnie w formacie JPEG na dysku twardym komputera. Miejsce zapisywania zależy od konfiguracji kamery.

Ō

Aby zapisać pojedynczy obraz, kliknij ikonę kamer

#### **3.1.6 Zapis wideo na żywo**

Sekwencje wideo z wyświetlanego strumienia wideo na żywo można zapisywać lokalnie na dysku twardym komputera. Sekwencje są zapisywane z rozdzielczością określoną w konfiguracji nadajnika. Miejsce zapisywania zależy od konfiguracji kamery.

- 1. Aby zapisać sekwencje wideo, należy kliknąć ikonę nagrywania . Zapis rozpoczyna się natychmiast. Czerwona kropka na ikonie informuje o trwającym zapisie.
- 2. Aby przerwać zapis, kliknij ponownie ikonę nagrywania.

## **3.1.7 Aplikacja Video Security**

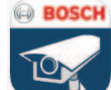

Kliknij ikonę aplikacji **Uruchom aplikację Video Security**, aby uruchomić aplikację i wykorzystać ją do skonfigurowania urządzenia oraz sterowania nim.

Jeśli aplikacja Video Security nie została jeszcze zainstalowana, po kliknięciu ikony pojawi się wyskakujące okienko, w którym będzie można ją pobrać.

## **3.1.8 Najnowsze zdarzenie**

Kliknij ikonę Pokaż najnowsze zdarzenie , aby wyświetlić ostatnio zapisane ważne zdarzenie.

Pojawi się strona **Odtwarzanie**.

## **3.1.9 Stan zapisu**

Podczas automatycznego zapisu zmienia się wygląd ikony dysku twardego wyświetlanej pod obrazem na żywo z kamery. Ikona świeci i wyświetlany jest animowany symbol wskazujący na uruchomiony zapis obrazu. Jeśli aktualnie zapis nie jest wykonywany, ikona nie jest wyświetlana.

#### **3.1.10 Komunikacja dźwiękowa**

Za pośrednictwem strony **Na żywo** można wysyłać i odbierać dźwięk, jeśli urządzenie i komputer obsługują fonię.

- 1. W celu wysłania sygnału audio do urządzenia należy nacisnąć i przytrzymać klawisz F12 na klawiaturze.
- 2. Aby zaprzestać wysyłania sygnału audio, należy zwolnić ten klawisz.

Sygnały audio wysyłane z urządzenia są odbierane przez wszystkich połączonych użytkowników, ale wysyłać je może tylko ten użytkownik, który jako pierwszy nacisnął klawisz F12. Pozostali muszą czekać na zwolnienie tego klawisza.

## **3.1.11 Ikony stanu**

Różnego rodzaju nakładki na obrazie stanowią ważne źródło informacji o stanie. Wyświetlane są w ten sposób informacje o następujących zdarzeniach:

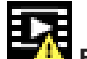

## **Błąd dekodowania**

Błędy dekodowania mogą sprawić, że na ekranie będą widoczne zakłócenia.

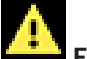

#### **Flaga alarmu**

Oznacza, że wystąpił alarm.

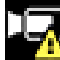

## **Błąd komunikacji**

Ta ikona wskazuje błąd komunikacji, jak np. błąd połączenia z nośnikiem zapisu, naruszenie protokołu lub przekroczony limit czasu.

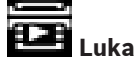

Wskazuje lukę w zapisanym obrazie.

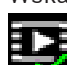

## **Flaga autoryzacji prawidłowa**

Flaga autoryzacji ustawiona dla pozycji nośnika jest prawidłowa. Kolor zaznaczenia zmienia się zależnie od wybranej metody uwierzytelniania obrazu wideo.

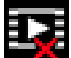

# **Flaga autoryzacji nieprawidłowa**

Wskazuje, że flaga autoryzacji jest nieprawidłowa.

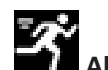

## **Alarm ruchu**

Oznacza, że wystąpił alarm związany z wykryciem ruchu.

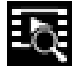

## **Wykrywanie nośnika**

Wskazuje, że zapisany obraz jest w trakcie odszukiwania.

## **3.2 Strona odtwarzania**

Strona **Odtwarzanie** pozwala odtwarzać zarejestrowane sekwencje wizyjne.

Kliknięcie ikony **Odtwarzanie** na pasku aplikacji umożliwia przeglądanie, wyszukiwanie i eksportowanie nagrań. Łącze to jest widoczne tylko wówczas, gdy skonfigurowano zapis bezpośrednio do obiektu iSCSI lub na kartę pamięci. (W przypadku korzystania z zapisu VRM opcja ta jest nieaktywna).

Na panelu po lewej stronie znajdują się cztery grupy:

- **Połączenie**
- **Wyszukaj**
- **Eksport**

#### – **Lista ścieżek**

## **3.2.1 Wybór strumienia zapisu**

Po lewej stronie przeglądarki rozwiń w razie potrzeby grupę **Połączenie**. Aby wyświetlić strumień zapisu:

- 1. Kliknij strzałkę listy rozwijanej **Zapis**, aby wyświetlić dostępne opcje.
- 2. Wybierz strumień zapisu 1 lub 2.

## **3.2.2 Wyszukiwanie zapisanego obrazu**

Po lewej stronie przeglądarki rozwiń w razie potrzeby grupę **Wyszukiwanie**.

- 1. Aby ograniczyć wyszukiwanie do określonego przedziału czasu, wprowadź daty i godziny początku i końca.
- 2. Wybierz jedną z opcji z listy rozwijanej w celu określenia parametru wyszukiwania.
- 3. Kliknij **Szukaj**.
- 4. Zostaną wyświetlone wyniki.
- 5. Kliknij wybraną pozycję, aby ją odtworzyć.
- 6. Kliknij przycisk **Wstecz**, aby zdefiniować nowe wyszukiwanie.
- 7. Kliknij przycisk **Ostatnie wyniki**, aby obejrzeć wyniki swoich ostatnich wyszukiwań.

## **3.2.3 Eksportowanie zapisanego obrazu**

Po lewej stronie okna przeglądarki rozwiń w razie potrzeby grupę Eksport:

- 1. Wybierz ścieżkę z listy ścieżek lub z wyników wyszukiwania.
- 2. Daty i godziny początku i końca dla wybranej ścieżki są już wprowadzone. W razie potrzeby należy je zmienić.
- 3. Z listy rozwijanej **Tryb poklatkowy** wybierz pozycję **Oryginalny**, aby wyeksportować zapisany obraz w wersji oryginalnej, lub pozycję **Zmniejszony,** aby wyeksportować zarejestrowany obraz wideo w postaci skróconej do podanego zakresu.
- 4. Z listy rozwijanej **Lokalizacja** wybierz miejsce docelowe.
- 5. Kliknij przycisk **Eksport,** aby zapisać ścieżkę wideo.

#### **Uwaga:**

Adres serwera docelowego jest ustawiony na stronie **Sieć**/**Konta**.

## **3.2.4 Lista ścieżek**

Po lewej stronie okna przeglądarki rozwiń grupę **Lista ścieżek**, aby wyświetlić wszystkie zapisane sekwencje.

- 1. Zostanie wówczas wyświetlona lista ścieżek z przypisaną liczbą. Dla każdej ścieżki wyświetlany jest również czas rozpoczęcia, czas zatrzymania, czas trwania zapisu, liczba alarmów i rodzaj zapisu.
- 2. W dolnej części okna wybierz maksymalną liczbę ścieżek wyświetlanych na liście.
- 3. Do przeglądania listy służą znajdujące się u dołu przyciski strzałek.
- 4. Aby wyświetlać ścieżki od określonej wartości czasu, wprowadź kod czasu i kliknij przycisk **Wyświetl ścieżki**.
- 5. Kliknij ścieżkę. Rozpocznie się wówczas odtwarzanie wybranej ścieżki.

## **3.2.5 Sterowanie odtwarzaniem**

Pasek czasu umieszczony pod obrazem wideo umożliwia szybką orientację. Przedział czasowy skojarzony z daną sekwencją jest wyróżniony na pasku szarym kolorem. Strzałki wskazują pozycję obrazu aktualnie odtwarzanego w sekwencji.

Pasek czasu udostępnia różne opcje poruszania się w sekwencji i pomiędzy sekwencjami. W razie potrzeby kliknij pasek w punkcie odpowiadającym momentowi, w którym ma się rozpocząć odtwarzanie.

Wyświetlany przedział czasowy można zmienić, klikając ikony "plus" i "minus" lub używając kółka przewijania myszy. Skala wyświetlania może rozciągać się od sześciu miesięcy do jednej minuty.

Przyciski przejścia do alarmu umożliwiają przejście od jednego zdarzenia alarmowego do następnego lub poprzedniego. Czerwone słupki oznaczają momenty, w których są wyzwalane alarmy.

#### **Elementy sterujące**

Do sterowania odtwarzaniem służą przyciski pod obrazem wizyjnym.

Przyciski te mają następujące funkcje:

Uruchomienie/wstrzymanie odtwarzania.

Wybór prędkości odtwarzania (do przodu lub do tyłu) przy użyciu regulatora prędkości. Przejście do kolejnej lub poprzedniej klatki w trybie pauzy (małe strzałki).

## **4 Strona konfiguracji**

**4.1 Informacje ogólne**

## **4.1.1 Identyfikacja**

## **Nazwa kamery**

Wprowadź unikatową, jednoznaczną nazwę urządzenia (np. lokalizację jego instalacji). Ta nazwa powinna być łatwa do odnalezienia na liście urządzeń w systemie. Nazwa urządzenia jest używana do jego zdalnej identyfikacji, na przykład w przypadku alarmu.

Nazwy nie powinny zawierać jakichkolwiek znaków specjalnych, na przykład symbolu "**&**". Znaki specjalne nie są obsługiwane przez wewnętrzne oprogramowanie zarządzające systemu. Maksymalna liczba znaków wynosi 19.

Kliknij znak plus , aby dodać wiersz i wprowadzić dalsze informacje.

## **Identyfikator kamery**

Wprowadź unikatowy identyfikator urządzenia. Służy on do dodatkowej identyfikacji urządzenia.

## **Rozszerzenie początkowe**

W celu ułatwienia identyfikacji urządzenia w dużych systemach iSCSI do nazwy początkowej można dodać tekst. Tekst zostanie dodany do nazwy inicjatora i będzie od niej oddzielony znakiem kropki. [Nazwę początkową można zobaczyć na stronie System Overview (Przegląd systemu)].

Kliknij przycisk **Ustaw**, aby zastosować zmiany.

## **4.1.2 Zarządzanie użytkownikami**

## **Tryby uwierzytelniania**

Sekcja **Tryby uwierzytelniania** zawiera informacje dotyczące ustawionych w kamerze trybów uwierzytelniania. Jeśli dany tryb uwierzytelniania jest ustawiony, po lewej stronie pojawia się znacznik wyboru. Jeśli dany tryb nie jest ustawiony, po prawej stronie pojawia się informacja "Brak zainstalowanych certyfikatów".

To urządzenie ma trzy tryby uwierzytelniania:

– **Hasło**. To pole wskazuje, czy dla kamery jest ustawione hasło. Hasło zapobiega nieautoryzowanemu dostępowi do urządzenia, przy czym dostępne są różne poziomy autoryzacji ograniczające dostęp.

Właściwa ochrona hasłem jest zagwarantowana tylko wówczas, gdy wszystkie wyższe poziomy autoryzacji są także chronione hasłem. Przydzielając hasła, należy zawsze zaczynać od najwyższego poziomu autoryzacji.

Można zdefiniować i zmienić hasło dla każdego z poziomów autoryzacji, jeśli użytkownik jest zalogowany do konta użytkownika service.

– **Certyfikat**. Znacznik w tym polu wyboru wskazuje, że do urządzenia jest załadowany co najmniej jeden certyfikat.

Certyfikat Trusted jest głównym certyfikatem firmy Bosch Security Systems, dowodzącym, że urządzenie spełnia następujące kryteria:

- Pochodzi z fabryki firmy Bosch, która jest bezpiecznym środowiskiem.
- Nie został sfałszowany.

Certyfikat Trusted jest wystawiany przez firmę Escrypt. Escrypt jest podmiotem zależnym firmy Bosch i pełni funkcję urzędu certyfikacji (Certificate Authority, CA).

– **Serwer Active Directory (AD FS)**. Znacznik wyboru w tym polu oznacza, że urządzenie korzysta z serwera Active Directory.

Kliknij przycisk **Ustaw**, aby zastosować zmiany.

#### **Tworzenie nowego użytkownika**

Aby utworzyć nowego użytkownika, kliknij **Dodaj** w sekcji poniżej **Tryby uwierzytelniania**. W obszarze **Użytkownik** uzupełnij pola:

- 1. Nazwa użytkownika: wprowadź nazwę złożoną z co najmniej 5 i maksymalnie 31 znaków.
- 2. **Grupa** dla grupy należy wybrać odpowiedni poziom autoryzacji:
	- Poziom live jest najniższym poziomem autoryzacji. Na tym poziomie istnieje tylko możliwość podglądu obrazu wideo na żywo oraz przełączania pomiędzy różnymi obrazami na żywo.
	- Poziom user jest średnim poziomem autoryzacji. Na tym poziomie istnieje możliwość obsługi urządzenia i odtwarzania nagrań, ale nie można wprowadzać zmian w konfiguracji.
	- Poziom service jest najwyższym poziomem autoryzacji. Po wprowadzeniu prawidłowego hasła użytkownik uzyskuje dostęp do wszystkich funkcji i może zmieniać wszystkie ustawienia konfiguracyjne.
- 3. **Typ** należy wybrać:
	- **Hasło**, aby ustawić nowe hasło.
		- Hasło musi się składać z co najmniej 6 i maksymalnie 19 znaków. Musi zawierać wielkie i małe litery, co najmniej jedną cyfrę i jeden lub więcej z następujących znaków specjalnych: !? "  $\#\$\%$  () { } [ ] \* + - = ., ; ^ | ~ \
		- Znaki specjalne, takie jak: spacja @ : < > ' &, są niedozwolone.
		- W przypadku wpisania niepoprawnego hasła należy prowadzić ponownie nowe hasło, usuwając z niego błędne znaki.
	- **Certyfikat** określa certyfikat, z którego może korzystać nowy użytkownik.

Kliknij przycisk **Ustaw**, aby zastosować zmiany.

## **Edytowanie hasła**

Aby edytować hasło, kliknij ikonę ołówka po prawej stronie kolumny **Typ** dla odpowiedniej pozycji **Nazwa użytkownika**.

## **4.1.3 Data/godzina**

## **Format daty**

Wybierz odpowiedni format daty z menu rozwijanego.

**Data w urządzeniu/Czas w urządzeniu**

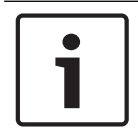

#### **Uwaga!**

Przed rozpoczęciem synchronizacji z komputerem PC należy upewnić się, że proces zapisu został zatrzymany.

Jeśli w systemie lub w sieci działa wiele urządzeń, ważne jest zsynchronizowanie ich zegarów wewnętrznych. Takie samo ustawienie godziny we wszystkich urządzeniach jest niezbędne na przykład do identyfikowania i poprawnego analizowania nagrań zarejestrowanych jednocześnie na różnych urządzeniach.

- 1. Wprowadź aktualną datę. Ponieważ czas urządzenia jest kontrolowany przez zegar wewnętrzny, nie jest konieczne wprowadzanie dnia tygodnia - jest on dodawany automatycznie.
- 2. Wprowadź aktualny czas lub kliknij przycisk **Synchr. PC**, aby skopiować do kamery czas systemowy komputera.

**Uwaga**: prawidłowe ustawienie daty i godziny jest ważne podczas zapisu. Niepoprawne ustawienia daty i godziny mogłyby wpłynąć na prawidłowość zapisu.

#### **Strefa czasowa urządzenia**

Wybrać strefę czasową, w której pracuje system.

#### **Czas letni**

Zegar wewnętrzny urządzenia może automatycznie zmieniać czas letni na zimowy i odwrotnie. W urządzeniu są już zapisane dane pozwalające automatycznie zmieniać czas letni na zimowy przez wiele kolejnych lat. Jeśli poprawnie ustawiono datę, godzinę i strefę czasową, automatycznie tworzona jest tabela danych zmiany czasu letniego na zimowy. Jeśli zechcesz utworzyć alternatywne daty zmiany czasu, edytując tabelę, zwróć uwagę, że wartości zwykle pojawiają się w parach (początek i koniec czasu letniego).

Na początku należy sprawdzić ustawienie strefy czasowej. Jeśli nie jest prawidłowe, należy ustawić prawidłową strefę czasową i kliknąć **Ustaw**.

- 1. Kliknąć **Szczegóły**, aby edytować tabelę DST.
- 2. Wybrać region lub miasto najbliższe lokalizacji systemu z listy pod tabelą.
- 3. Kliknąć przycisk **Generuj**, aby wypełnić tabelę wstępnie ustawionymi wartościami pobranymi z jednostki.
- 4. Kliknąć jeden z wpisów w tabeli, aby dokonać zmian. Pozycja zostaje zaznaczona.
- 5. Kliknąć przycisk **Usuń**, aby usunąć wpis z tabeli.
- 6. Wybrać inne wartości z list pod tabelą, aby zmienić wybrany wpis. Zmiany są wprowadzane natychmiast.
- 7. Jeśli na dole tabeli znajdują się puste linie, na przykład po usuniętych danych, można wprowadzić nowe dane przez zaznaczenie wiersza i wybranie wartości z list.
- 8. Po zakończeniu powyższych czynności kliknąć przycisk **OK** w celu zapisania i uaktywnienia tabeli.

#### **Adres serwera czasu**

Każda kamera może odbierać sygnał czasu z serwera czasu przy użyciu różnych protokołów serwera czasu. Na podstawie odebranych informacji ustawiany jest zegar wewnętrzny urządzenia. Urządzenie sprawdza sygnał czasu automatycznie co minutę.

Wprowadź w polu adres IP serwera czasu.

Wybierając opcję **Zastąp przez DHCP**, można zadecydować, aby datę serwera czasu ustawił serwer DHCP.

#### **Typ serwera czasu**

Wybierz protokół obsługiwany przez wybrany serwer czasu.

- Jeśli serwer korzysta z protokołu RFC 868, wybierz pozycję **Protokół czasowy**.
- Protokół **Protokół SNTP** zapewnia dużą dokładność i jest wymagany do obsługi zastosowań specjalnych, a także przyszłych rozszerzeń funkcji.
- Jeśli serwer korzysta protokołu RFC 5246, wybierz pozycję **Protokół TLS**.
- Wybierz opcję **Wył.,** aby wyłączyć serwer czasu.

Kliknij przycisk **Ustaw**, aby zastosować zmiany.

## **4.1.4 Wyświetlanie informacji na obrazie**

Różne teksty lub "znaczniki" wyświetlane na obrazie stanowią ważne źródło dodatkowych informacji. Teksty mogą być włączane osobno i mogą być rozmieszczane na obrazie w widoczny sposób.

#### **Wyświetlanie nazwy kamery**

W tym polu można ustawić pozycję wyświetlania nazwy kamery. Nazwa ta może być wyświetlana w położeniu **Góra**, **Dół** lub w innym miejscu określonym za pomocą opcji **Ustawienia uż.**. Przy każdej kamerze można też zaznaczyć wartość **Wył.**, aby wyłączyć wyświetlanie nakładki.

- 1. Wybierz z listy odpowiednią opcję.
- 2. W przypadku wybrania opcji **Ustawienia uż.** zostaną wyświetlone dodatkowe pola umożliwiające precyzyjne określenie położenia (**Pozycja (XY)**).
- 3. W polach **Pozycja (XY)** wprowadź wartości określające odpowiednie położenie.

Opcjonalnie można też zaznaczyć pole **Podkładka z czarnym paskiem na całą szerokość,** aby pod znacznikiem czasu umieścić czarny pasek.

#### **Logo**

Aby umieścić logo na obrazie, wybierz i prześlij do kamery nieskompresowany plik .bmp o rozmiarze maks. 128 x 128 pikseli i 256 kolorów.

#### **Pozycja logo**

Należy wybrać pozycję logo w menu OSD: **Po lewej stronie nazwy**, **Po prawej stronie nazwy** lub **Samo logo**.

Wybierz opcję **Wył.** (wartość domyślna), aby wyłączyć pozycjonowanie logo.

Ta opcja jest dostępna tylko wtedy, gdy włączona jest opcja **Wyświetlanie nazwy kamery**.

#### **Wyświetlanie czasu**

To pole służy do ustawiania pozycji wyświetlania czasu na obrazie. Czas można wyświetlać w położeniu **Góra**, **Dół** lub w innym miejscu określonym za pomocą opcji **Ustawienia uż.**. Można też zaznaczyć wartość **Wył.**, aby wyłączyć wyświetlanie nakładki.

- 1. Wybierz z listy odpowiednią opcję.
- 2. W przypadku wybrania opcji **Ustawienia uż.** zostaną wyświetlone dodatkowe pola umożliwiające precyzyjne określenie położenia (**Pozycja (XY)**).
- 3. W polach **Pozycja (XY)** wprowadź wartości określające odpowiednie położenie.

## **Wyświetlaj milisekundy**

W razie potrzeby można wyświetlać milisekundy. W przypadku zapisów wideo może to być informacja użyteczna, jednak wydłuża ona czas obliczeń procesora.

Jeśli nie trzeba wyświetlać milisekund, należy wybrać opcję **Wył.**.

Ta opcja jest dostępna tylko w przypadku, gdy włączona jest opcja **Wyświetlanie czasu**.

#### **Wskaźnik obrazu na żywo**

Wybrać **Wł.**, aby wyświetlić **Wskaźnik obrazu na żywo** — ikonę migającą na OSD i wskazującą, że strumień wizyjny nadaje na żywo.

Wybrać **Wył.**, aby ukryć **Wskaźnik obrazu na żywo**.

## **Wyświetlanie inf. o trybie alarm.**

Wybrać opcję **Wł.** na liście rozwijanej, aby w przypadku alarmu wyświetlać wiadomość tekstową. Komunikat może być wyświetlany w dowolnym miejscu ekranu, określanym za pomocą opcji **Ustawienia uż.**, lub wyłączony (**Wył.**).

Po wybraniu opcji **Ustawienia uż.** w polach X i Y należy wprowadzić wartości określające położenie.

#### **Komunikat alarmowy**

Wprowadź komunikat, który ma być wyświetlany na obrazie w przypadku alarmu. Maksymalna długość tekstu to 31 znaków.

#### **Przezroczyste tło**

Zaznacz to pole, aby tło znacznika wyświetlanego na obrazie było przezroczyste.

#### **Rozmiar wyświetlania**

Wybierz żądany rozmiar czcionki nakładek wyświetlanych w menu OSD: **Normalnie** lub **Duży**.

#### **Uwierzytelnianie wideo**

Wybierz z menu rozwijanego metodę weryfikacji autentyczności obrazu.

- Wybierz opcję **Autoryzacja**, aby oznaczać ikoną wszystkie obrazy. Informuje ona, czy dana sekwencja (bieżąca lub zapisana) została poddana edycji.
- Wybierz jeden z algorytmów kryptograficznych, aby dodać do przesyłanych obrazów wideo podpis cyfrowy. Im wyższa wartość, tym bezpieczniejsze jest uwierzytelnianie, jednak zwiększenia wymaga także moc obliczeniowa.
- Wybierz opcję Off (Wył.) (opcja domyślna), aby ukryć znacznik uwierzytelniania.

#### **Interwał podpisywania [s]**

Dla każdego z algorytmów kryptograficznych w opcji **Uwierzytelnianie wideo** użytkownik może ustawić przedział czasu (w sekundach) pomiędzy kolejnymi wstawieniami podpisu cyfrowego. Kliknij przycisk **Ustaw**, aby zastosować zmiany.

## **4.1.5 GB/T 28181**

Na tej stronie można ustawić parametry zgodności z normą krajową GB/T 28181 — "Security and protection video monitoring network system for information transport, switch and control" (System bezpieczeństwa i ochrony oparty na sieci monitorowania umożliwiającej transport informacji, przełączanie i kontrolę). Ta norma dotyczy Chin.

#### **Włącz**

Zaznacz to pole wyboru, aby włączyć używanie przez system innych parametrów na tej stronie, zgodnie z normą krajową 28181 GB/T.

#### **Strumień podstawowy H.264**

Zaznacz to pole wyboru, aby wybrać lub włączyć strumień podstawowy H.264.

#### **Limit czasu zapisu**

Wprowadź wartość (w milisekundach) limitu czasu zapisu. Ustawienie domyślne to 3600.

#### **Limit czasu pulsowania**

Wprowadź wartość (w sekundach) limitu czasu pulsowania. Ustawienie domyślne to 15.

## **Identyfikator serwera**

Wprowadź identyfikator serwera.

#### **Adres IP serwera**

Wprowadź adres IP serwera.

#### **Port serwera**

Wprowadź numer portu serwera. Ustawienie domyślne to 0.

#### **Identyfikator urządzenia**

Wprowadź identyfikator urządzenia.

#### **Port urządzenia**

Wprowadź numer portu urządzenia. Ustawienie domyślne to 0.

#### **Hasło**

Wprowadź odpowiednie hasło.

#### **Identyfikator urządzenia alarmowego**

Wprowadź identyfikator urządzenia alarmowego. Kliknij przycisk **Ustaw**, aby zastosować zmiany.

## **4.2 Interfejs sieci Web**

## **4.2.1 Wygląd**

Wygląd interfejsu sieciowego i język strony internetowej można dostosować do wymagań użytkownika.

#### **Język strony sieciowej**

Tutaj można wybrać język interfejsu użytkownika.

Ustawienie domyślne dla języka to angielski.

Po ustawieniu nowego języka strona jest automatycznie odświeżana. W graficzny interfejsie użytkownika nazwy pól i opcji, jak również komunikaty OSD, są teraz wyświetlane w wybranym języku.

#### **Logo firmy**

Aby zastąpić logo firmy w prawej górnej części okna, podać w tym polu ścieżkę do wybranego pliku obrazu. Plik graficzny musi być zapisany w serwerze sieciowym.

#### **Logo urządzenia**

Aby zastąpić nazwę urządzenia w lewej górnej części okna, podać w tym polu ścieżkę do wybranego pliku obrazu. Plik graficzny musi być zapisany w serwerze sieciowym. Logo firmy i urządzenia można zastąpić odpowiednimi obrazami w formacie GIF lub JPEG. Plik graficzny może być zapisany na serwerze sieciowym (na przykład http:// www.myhostname.com/images/logo.gif). Jeśli obraz ma być wyświetlany, należy zadbać o to, aby połączenie z serwerem sieciowym zawsze było dostępne, gdyż pliki obrazów nie są zapisane w urządzeniu.

Aby przywrócić oryginalny obraz, należy usunąć wpisy w polach **Logo firmy** oraz **Logo urządzenia**.

## **Pokaż metadane VCA**

Gdy funkcja analizy zawartości obrazu (VCA) jest włączona, wraz ze strumieniem obrazu na żywo wyświetlane są dodatkowe informacje. Na przykład po wybraniu analizy typu MOTION+ pola detekcji, w których został wykryty ruch, zostaną oznaczone żółtymi prostokątami. W przypadku korzystania z technologii Intelligent Video Analytics kontury wykrywanych obiektów są wyświetlane w następujących kolorach:

- Czerwony: obiekty, które generują zdarzenia alarmowe w oparciu o bieżące ustawienia, są otoczone na obrazie z kamery czerwoną linią.
- Pomarańczowy: obiekt, który wyzwolił jedno zdarzenie alarmowe, ale nie generuje następnego, jest otoczony pomarańczową linią (na przykład: obiekt przekroczył linię). Podczas wyszukiwania dowodów do analizy sądowej obiekt, który wyzwala zdarzenie alarmowe, od początku ma pomarańczowy obrys.
- Żółty: obiekty, których ruch został wykryty, ale nie generują zdarzenia alarmowego w oparciu o bieżące ustawienia, są otoczone żółtą linią.

## **Pokaż trajektorie VCA**

W przypadku urządzeń wyposażonych w technologię Essential Video Analytics lub Intelligent Video Analytics trajektorie (linie ruchu obiektów) generowane przez funkcję analizy zawartości obrazu są wyświetlane na obrazie wideo na żywo, jeśli tego typu analiza jest włączona. Trajektoria jest wyświetlana jako zielona linia poniżej punktu podstawowego obiektu.

#### **Pokaż ikony nakładki**

To pole wyboru należy zaznaczyć, aby na podglądzie obrazu na żywo były wyświetlane ikony nakładki.

#### **Pokaż elementy VCA**

Zaznacz to pole wyboru, aby na podglądzie obrazu bieżącego były wyświetlane elementy VCA.

#### **Tryb opóźnienia**

Wybierz żądany tryb opóźnienia:

- **Małe opóźnienie:** tryb domyślny. Zapewnia margines buforowania, aby wyświetlać płynny obraz w normalnych warunkach sieciowych.
- **Płynny obraz:** umożliwia automatyczną regulację buforu, aby przeciwdziałać zakłóceniom sieci, zwiększając opóźnienie.

– **Bez buforowania:** wyświetla, obraz wideo otrzymywany z dekodera z minimalnym opóźnieniem. W przypadku występowania zakłóceń w sieci obraz może być poszarpany.

#### **Bufor sygnału wizyjnego**

Wyświetlana wartość jest obliczana na podstawie ustawienia **Tryb opóźnienia**. Nie można jej zmienić.

#### **Rozdzielczość obrazów JPEG**

Na stronie **Na żywo** można określić rozmiar obrazu JPEG. Dostępne opcje to **Mały**, **Średni**, **Duży**, 720p, 1080p i "**Najlepsza możliwa**" (domyślna).

#### **Interwał przesyłania JPEG**

Na stronie **Na żywo** można określić odstęp czasu, w jakim poszczególne obrazy mają tworzyć obraz M-JPEG.

Wprowadź przedział czasu (w milisekundach). Ustawienie domyślne to 0.

#### **Jakość obrazu JPEG**

## Na stronie **Na żywo można określić jakość wyświetlanych obrazów JPEG**.

Ta opcja jest dostępna tylko wtedy, gdy opcja **Rozdzielczość obrazów JPEG** nie jest ustawiona na wartość **Najlepsza możliwa**.

Kliknij przycisk **Ustaw**, aby zastosować zmiany.

## **4.2.2 Funkcje podglądu bieżącego (LIVE)**

W tym miejscu można dostosować funkcje strony **LIVE (podglądu bieżącego)** do wymagań użytkownika. Użytkownik ma do wyboru wiele różnych opcji wyświetlania informacji i elementów sterujących.

- 1. Zaznaczyć pola wyboru elementów, które mają być dostępne na stronie **LIVE (podglądu bieżącego)**. Wybrane informacje są sygnalizowane znacznikiem.
- 2. Sprawdzić, czy wymagane funkcje są dostępne na stronie **LIVE (podglądu bieżącego)**.

#### **Transmisja dźwięku**

Tę opcję można wybrać tylko wtedy, gdy transmisja dźwięku została rzeczywiście włączona (patrz Dźwięk). Sygnały audio są przesyłane osobnym strumieniem danych równolegle z danymi wizyjnymi, co powoduje zwiększenie obciążenia sieci. Sygnały audio są kodowane w standardzie G.711 i wymagają dodatkowej przepustowości rzędu ok. 80 kb/s na połączenie w każdym kierunku.

#### **Czas trwania uprawnień [s]**

Czas trwania uprawnień w sekundach określa czas, po przekroczeniu którego inny użytkownik jest upoważniony do sterowania kamerą, jeśli żadne dalsze sygnały sterujące nie są odbierane od aktualnego użytkownika. Po upływie podanego czasu kamera jest automatycznie udostępniana kolejnemu użytkownikowi.

#### **Czas automatycznego wylogowania [min]**

Ustaw przedział czasu (w minutach) dla automatycznego wylogowania. Wartość domyślna to 0 (bez automatycznego wylogowania).

#### **Pokaż wejścia alarmowe**

Zaznacz to pole wyboru, aby wejścia alarmowe pojawiły się w obszarze **Cyfrowe we/wy** na stronie **Na żywo**.

#### **Pokaż wyjścia alarmowe**

Zaznacz to pole wyboru, aby wyjścia alarmowe pojawiły się w obszarze **Cyfrowe we/wy** na stronie **Na żywo**.

#### **Zezwalaj na pojedyncze ujęcia**

Tutaj można określić, czy ikona służąca do zapisywania pojedynczych obrazów powinna być wyświetlana pod obrazem bieżącym (na żywo). Pojedyncze obrazy mogą być zapisywane tylko wtedy, gdy ta ikona jest widoczna.

#### **Zezwalaj na zapis lokalny**

W tym miejscu można określić, czy ikona służąca do zapisywania sekwencji wizyjnych w pamięci lokalnej powinna być wyświetlana pod obrazem bieżącym. Sekwencje wizyjne mogą być zapisywane tylko wtedy, gdy ta ikona jest widoczna.

#### **Strumień zawierający wyłącznie I-ramki**

W tym miejscu można określić, czy na stronie **LIVE** (podgląd bieżący) ma być wyświetlana karta podglądu dla strumienia wyłącznie I-ramek.

#### **Pokaż Położenia zaprogramowane**

Tutaj można określić, czy sekcja **Położenia zaprogramowane** strony **Na żywo** zawiera rozwijaną listę scen ustawioną w sekcji **Kamera** > **Położenia zaprogramowane i trasy** strony **Konfiguracja**.

#### **Pokaż Intelligent Tracking**

Tutaj można określić, czy na stronie **LIVE (podglądu bieżącego)** mają być wyświetlane elementy sterujące funkcji Intelligent Tracking.

#### **Ścieżka dla plików JPEG i plików wideo**

Należy wprowadzić ścieżkę dostępu do miejsca, w którym mają być zapisywane pojedyncze obrazy oraz sekwencje wideo, zapisane ze strony **Na żywo**.

#### **Format pliku wideo**

Wybierz format pliku na potrzeby zapisu lokalnego do komputera. Na podglądzie na żywo dwie opcje wyświetlają metadane, ale MP4 nie zapisuje metadanych w swoich plikach. Kliknij przycisk **Ustaw**, aby zastosować zmiany.

## **4.3 Kamera**

## **4.3.1 Menu instalatora**

## **Wariant aplikacji**

Domyślnie w urządzeniu aktywne jest gniazdo 1 karty SD i oraz komunikacja bezprzewodowa, co pozwala na bezprzewodową konfigurację za pośrednictwem sieci WLAN (IEEE 802.11b/g/ n).

Drugi z wariantów zastosowania pozwala użytkownikowi wyłączyć komunikację bezprzewodową, aby umożliwić wykorzystanie gniazda 2 do podłączenia drugiej karty SD. Urządzenie to oferuje następujące warianty zastosowania:

- FLEXIDOME IP starlight 8000i karta SD + Wi-Fi
- FLEXIDOME IP starlight 8000i dwie karty SD

Po przełączeniu na drugi wariant zastosowania urządzenie uruchamia się ponownie, ale wszystkie ustawienia zostają zachowane.

## **Tryb pracy przetwornika**

Tryb pracy przetwornika określa jakość obrazu dla każdej sytuacji. Sceny z szybko poruszającymi się obiektami wymagają większej częstotliwości odświeżania, aby zapewnić lepszą jakość obrazu, niż jest to konieczne w przypadku mało dynamicznych scen. Należy dostosować to ustawienie do potrzeb.

W przypadku scen z wysokim kontrastem oświetlenia (np. wejście do budynku) należy wybrać jeden z trybów pracy przetwornika z wysokim zakresem dynamiki (High Dynamic Range, HDR). Opcja ta umożliwia oddanie maksymalnej ilości szczegółów w tych scenach, ale ze względu na niższą częstotliwość odświeżania w przypadku szybko poruszających się obiektów może spowodować powstanie szumów spowodowanych ruchem.

Aby zapewnić lepszą jakość rejestracji scen z szybko poruszającymi się obiektami, należy wybrać jeden z trybów sceny oferujących nagrywanie z szybkością 50 lub 60 kl./s. Te tryby pracy przetwornika stosują pojedyncze naświetlanie, co gwarantuje maksymalną ostrość zapisu ruchu.

Niektóre rodzaje oświetlenia mogą powodować migotanie na obrazie, gdy częstotliwość odświeżania nie jest zsynchronizowana z częstotliwością źródła zasilania sieciowego. Aby tego uniknąć, częstotliwość odświeżania dla danego trybu pracy przetwornika powinna być zgodna z częstotliwością źródła zasilania:

- 50 Hz  $-$  25 lub 50 kl./s
- 60 Hz 30 lub 60 kl./s

#### **Obrót obrazu**

To urządzenie oferuje cztery opcje obracania obrazu:

- $\Omega$
- $90^\circ$  pionowo
- 180º
- $270^\circ$  pionowo

Wybierz opcję, która najlepiej odpowiada położeniu, w którym montowane jest urządzenie. Tryby pionowe (90º i 270º) są dobre w przypadku pionowych scen, jak w sytuacji monitorowania korytarzy lub ochrony obwodowej. Po wybraniu tych opcji zmienia się format obrazu i format przesyłanych danych (np. 16:9 zmienia się na 9:16).

Jeśli kamera jest zamontowana w normalnym położeniu, należy wybrać 0º. Wynik końcowy jest widoczny w oknie podglądu na żywo.

#### **Utwórz lustrzane odbicie**

Wybierz opcję **Wł.,** aby wyświetlić lustrzane odbicie obrazu z urządzenia. Wynik końcowy jest widoczny w oknie podglądu na żywo.

#### **Standard kodowania**

Wybierz tryb kodowania:

- H.264
- H.265
- **H.265 (bez ramek B-Frame)**

**H.265 (bez ramek B-Frame)** to ograniczony tryb nadajnika, w którym obsługuje się tylko I- oraz P-ramki. Zmniejsza to potrzebną moc obliczeniową, dzięki czemu można zapewnić większą częstotliwość odświeżania (na przykład 30 kl./s dla kamery, dla której mogło istnieć ograniczenie do 25 kl./s).

#### **Wskaźnik LED kamery**

Wyłączyć przełącznik **Wskaźnik LED kamery** na obudowie kamery, aby ją wyłączyć.

#### **Grzejnik**

Wybrać ustawienie **Auto**, aby kamera samodzielnie wybierała moment włączenia grzejnika.

#### **Uruchom urządzenie ponownie**

Kliknij przycisk Reboot (Uruchom ponownie), aby ponownie uruchomić urządzenie. Cała procedura ponownego uruchomienia zajmuje około 40 sekund.

#### **Ustawienia fabryczne**

Kliknij przycisk **Domyślnie,** aby przywrócić domyślne ustawienia fabryczne urządzenia. Zostanie wyświetlone okno z potwierdzeniem. Należy odczekać kilka sekund, aby umożliwić urządzeniu zoptymalizowanie obrazu po zresetowaniu.

Funkcja ta nie wpływa na ustawienia IP, co pozwala na ponowne nawiązanie połączenia z urządzeniem.

**Uwaga**: kliknięcie tego przycisku usuwa również hasło dla poziomu obsługi. Przed wykonaniem jakichkolwiek innych czynności operator musi zresetować to hasło.

#### **Kreator pola widzenia...**

Kreator służy do konfigurowania pola widzenia i ostrości urządzenia.

#### – **Okno podglądu bieżącego**

- W oknie podglądu bieżącego wyświetla się strumień wizyjny na żywo. Kliknij w oknie podglądu bieżącego, aby przesunąć urządzenie i wyśrodkować jego pole widzenia na wybranym miejscu. Urządzenie poziomuje również automatycznie linię horyzontu.
- W niektórych przeglądarkach, takich jak Firefox i Chrome, na okno podglądu bieżącego może zostać naniesiony prostokąt. Urządzenie automatycznie centruje pola widzenia na wybranym miejscu, poziomuje linię horyzontu, a także przybliża obraz.
- **Obrót obrazu**
	- Wybierz z listy rozwijanej opcję obrotu, która jest lepiej dostosowana do pozycji montażowej urządzenia. Jeśli kamera jest zamontowana w normalnym położeniu, należy wybrać 0º.
	- Tryby 90º pionowo i 270º pionowo przełączają format obrazu z 16:9 do 9:16, a następnie obraz jest przesyłany do odpowiednich interfejsów. Te są zoptymalizowane pod kątem scen pionowych, jak w przypadku monitorowania korytarzy i ochrony obwodowej.

## – **Regulacja obrotu/pochylenia/przechylenia**

- Specjalne przyciski służą do regulacji obrotu i pochylenia pola widzenia urządzenia.
- Zazwyczaj, gdy urządzenie zmienia położenie, linia horyzontu jest automatycznie poziomowana. W razie potrzeby należy użyć przycisków służących do regulacji pochylenia, aby ręcznie wypoziomować linię horyzontu.
- Pole **Stan** pokazuje, czy urządzenie porusza się, czy też jest ustawione w wybranej pozycji.

#### – **Regulacja ostrości i powiększenia**

- Dostosować **Zoom** można za pomocą suwaków. Poziom ogniskowania automatycznie dostosowuje się do ustawień zoomu i funkcji automatycznego ogniskowania.
- Zaznacz pole wyboru **Położenie pojedynczego ogniskowania,** jeśli chcesz zdefiniować jeden poziom ogniskowania dla pracy dziennej i nocnej. W przypadku usunięcia zaznaczenia tego pola wyboru można ustawić nowy poziom ogniskowania do pracy w dzień. Ta funkcja jest włączona domyślnie, ale dla scen z oświetleniem w podczerwieni można zwiększyć ostrość poprzez ustawienie niezależnego poziomu ogniskowania dla pracy w dzień (kolor), a drugi dla pracy w nocy (monochromatyczny). Zaleca się skonfigurowanie niezależnych poziomów ogniskowania w odpowiednich porach dnia i warunkach oświetleniowych.
- Pole **Stan** pokazuje, czy urządzenie porusza się, czy też jest ustawione w wybranej pozycji.
- W polu **Wskaźnik ostrości** widoczna jest wartość powiązana z jakością ostrości obrazu: im jest większa, tym większa jest ostrość obrazu.
- Zaznacz opcję **Automatyczne ogniskowanie,** aby automatycznie ustawić ostrość obrazu.
- **Regulacja pola ostrości/widzenia**
	- Zaznacz opcję **Ustaw pole ostrości** i ustaw odpowiednio narożniki zielonego prostokąta. Określa się w ten sposób obszar optymalizacji przez funkcję automatycznego ogniskowania.
	- Zaznacz opcję **Ustaw pole widzenia** i narysuj prostokąt w małym oknie podglądu. Urządzenie automatycznie zmieni pole widzenia, dostosowując je do określonego położenia i powiązanego z nim zoomu.

## – **Resetuj**

- Może być konieczne zresetowanie obrotu i pochylenia lub optyki do ustawienia domyślnego z uwagi na ewentualną utratę kalibracji lub narażenie na ekstremalne wibracie.
- Aby zresetować obrót i pochylenie do wartości domyślnych, wybierz opcję **Resetuj obrót/pochylenie/przechylenie**.
- Aby przywrócić domyślne wartości ustawień obiektywu, wybierz opcję **Ponownie zainicjuj automatyczne ogniskowanie.**

## **4.3.1.1 Pozycjonowanie**

Funkcja **Pozycjonowanie** opisuje położenie urządzenia oraz perspektywę w jego polu widzenia.

Informacje o perspektywie są istotne dla funkcji Video Analytics, ponieważ dzięki nim system kompensuje pozornie nieduże rozmiary oddalonych obiektów.

Tylko z wykorzystaniem informacji o perspektywie można odróżnić obiekty, takie jak osoby, rowery oraz samochody osobowe i ciężarowe, a także precyzyjnie obliczyć ich rzeczywistą wielkość oraz prędkość poruszania się w przestrzeni 3D.

Jednak aby dokładne obliczyć informacje o perspektywie, urządzenie musi być skierowane na pojedynczą, płaską, poziomą płaszczyznę. Wiele pochylonych płaszczyzn, wzgórz i schodów może zafałszować informacje o perspektywie i spowodować w rezultacie wygenerowanie nieprawidłowych informacji o obiekcie, na przykład o jego wielkości i prędkości.

## **Pozycja**

Pozycja opisuje informacje o perspektywie, które określa się również często mianem kalibracji. Na ogół pozycja montażu zależy od parametrów urządzenia, takich jak kąt obrotu, kąt pochylenia i długość ogniskowej.

Wysokość montażu urządzenia należy zawsze wprowadzać ręcznie. Jeśli to możliwe, kąt obrotu i pochylenia są podawane przez samo urządzenie. Długość ogniskowej jest podawana, jeśli urządzenie ma wbudowany obiektyw.

Wybierz odpowiednią pozycję montażową urządzenia. Wyświetlane opcje są zależne od rodzaju urządzenia.

## **Kąt pochylenia [°]**

Kąt pochylenia opisuje kąt, jaki kamera tworzy z linią poziomu.

Kąt pochylenia 0° oznacza, że kamera jest zamontowana równolegle do podłoża. Kąt pochylenia 90° oznacza, że kamera jest zamontowana w pionie, w perspektywie z lotu ptaka.

Im bardziej płaski będzie kąt pochylenia, tym mniej dokładna będzie wartość szacunkowa wielkości obiektu i jego prędkości. Ustawienia muszą zawierać się w przedziale od 0° do 90°. Po osiągnięciu 0° określenie wartości szacunkowej nie będzie możliwe.

## **Kąt obrotu [°]**

Kąt obrotu oznacza kąt między osią obrotu a płaszczyzną poziomą. Wartość ustawienia może różnić się od poziomu o maksymalnie 45°.

#### **Wysokość [m]**

Wysokość określa odległość w pionie od kamery do płaszczyzny podłoża przechwyconego obrazu. Zazwyczaj jest to wysokość montażu kamery nad poziomem podłoża. Wprowadź wysokość pozycji montażowej urządzenia w metrach.

#### **Długość ogniskowej [mm]**

Długość ogniskowej określa szerokość pola widzenia. Im mniejsza jest ogniskowa, tym szersze jest pole widzenia. Im większa jest ogniskowa, tym węższe jest pole widzenia i silniejsze powiększenie.

Wprowadź długość ogniskowej dla położenia kamery (w milimetrach). Aby użyć wartości określonych przez czujki urządzenia, kliknij opcję **Pokaż wartości z**

**czujnika...** i następnie kliknij **OK**. Urządzenie może ustalić wszystkie wartości z wyjątkiem wysokości. Wysokość musi ustawić użytkownik.

#### **Szkic...**

Funkcja ta udostępnia dodatkową, półautomatyczną metodę kalibracji. Ta metoda kalibracji pozwala na opisanie perspektywy w polu widzenia urządzenia poprzez rysowanie na obrazie z urządzanie linii pionowych, linii i kątów podłoża oraz wpisanie prawidłowego rozmiaru i kąta. Użyj tej funkcji, jeżeli wynik automatycznej kalibracji nie jest wystarczający.

Można również łączyć tę ręczną kalibrację z wartościami kąta obrotu i kąta nachylenia oraz wysokości i długości ogniskowej obliczonymi przez urządzenie lub wprowadzonymi ręcznie. Kliknij, aby poprawić automatyczną kalibrację. Wyświetlone zostanie okno **Kalibracja na podstawie szkicu**.

Aby skalibrować urządzenie za pomocą tej metody:

- 1. Wprowadź wartość kąta nachylenia i obrotu, wysokości i ogniskowej, jeśli są znane, na przykład w wyniku pomiaru odległości urządzenia od podłoża lub odczytania długości ogniskowej z obiektywu.
- 2. Dla każdej wartości, która jest nieznana, zaznacz pole wyboru **Oblicz**, a następnie umieść element kalibracji na obrazie z urządzenia. Elementy kalibracji służą do prześledzenia przebiegu konturów poszczególnych obiektów w miejscu przedstawianym na obrazie z urządzenia. Należy także określić położenie i rozmiary tych linii oraz kątów.
	- Kliknij ikonę **(† 19.** aby umieścić pionową linię na obrazie. Pionowa linia odnosi się do linii, które są prostopadłe do płaszczyzny podłoża i których podstawa leży na płaszczyźnie podłoża, jak na przykład w przypadku framugi drzwi, krawędzi budynku lub słupa lampy.
	- Kliknij <sup>"</sup> $\blacksquare$ , aby umieścić linię podłoża na obrazie. Odpowiada ona liniom znajdującym się na płaszczyźnie podłoża, takim jak na przykład znaki poziome na drodze.
	- Kliknij **odacja**, aby umieścić na obrazie kąt odnoszący się do podłoża. reprezentuje on kąt leżący na poziomej płaszczyźnie podłoża, na przykład róg dywanu lub oznaczenie zatok parkingowych.
- 3. Elementy kalibracji należy dostosować do sytuacji:
	- Wprowadź faktyczny rozmiar linii lub kąta. Aby to zrobić, najpierw zaznacz linię lub kąt, a następnie wpisz wielkość w odpowiednim polu.

**Przykład**: Na podłożu umieszczono linię przebiegającą w poprzek dolnej części samochodu. Wiadomo, że długość samochodu wynosi 4 m. Jako długość linii należy wprowadzić 4 m.

- Wyreguluj położenie lub wielkość linii albo kąta. W tym celu przeciągnij linię lub kąt, albo tylko ich punkty końcowe, w żądane miejsce na obrazie z urządzenia.
- Usuń linię lub kąt. W tym celu wybierz linię lub kąt, a następnie kliknij ikonę kosza. **Uwaga:**

**Niebieskie** linie oznaczają elementy kalibracji dodane przez użytkownika. **Białe** linie przedstawiają element w pozycji, jaką powinien mieć na obrazie kamery zgodnie z aktualnymi wynikami kalibracji lub wyznaczonymi danymi kalibracji.

Wybierz opcję **Stopklatka**, aby wykonać pojedyncze ujęcie, które będzie można wykorzystać jako punkt odniesienia w procesie kalibracji.

Wybierz opcję **Kasuj** aby usunąć wszystkie zmiany dokonane w tej sekcji. Wybierz opcję **Anuluj**, aby zamknąć okno bez zastosowania zmian. Kliknij **OK**, aby zastosować zmiany.

#### **Układ współrzędnych**

Funkcja **Układ współrzędnych** opisuje położenie kamery w lokalnym (**Kartezjański**) lub globalnym (**WGS 84**) układzie współrzędnych. Urządzenie i obiekty śledzone przez funkcję analizy obrazu wideo można wyświetlać na mapie.

Wybierz układ współrzędnych i wprowadź odpowiednie wartości w dodatkowe pola wejściowe, które pojawią się w zależności od wybranego układu współrzędnych.

#### **Kartezjański**

Kartezjański układ współrzędnych opisuje każdy punkt przestrzeni za pomocą trzech wzajemnie prostopadłych osi X, Y i Z. Osie X i Y odnoszą się, zgodnie z regułą prawej ręki, do płaszczyzny podłoża, a oś Z opisuje wysokość wzniesienia nad tę płaszczyznę.

- **X [m]**
	- Położenie urządzenia na podłożu na osi X.
- **Y [m]**
	- Położenie urządzenia na podłożu na osi Y.
- **Z [m]**
	- Wzniesienie płaszczyzny podłoża. Aby określić wzniesienie urządzenia, należy dodać wartości **Z [m]** i **Wysokość [m]** urządzenia.
- **Azymut [°]**
	- Orientacja kamery mierzona kątem w kierunku przeciwnym do ruchu wskazówek zegara, począwszy od 0° na wschodzie (w układzie WGS 84) lub na osi X (w układzie kartezjańskim). Jeśli kamera jest skierowana na północ (w układzie WGS 84) lub wzdłuż osi Y (w układzie kartezjańskim), azymut wynosi 90°.

#### **WGS 84**

Układ współrzędnych WGS 84 jest układem sferycznym i jest używany w wielu standardach, w tym w GPS.

- **Szerokość geograficzna**
	- Szerokość geograficzna określa położenie urządzenia na linii północ-południe w sferycznym układzie współrzędnych WGS 84.
- **Długość geograficzna**
	- Długość geograficzna określa położenie urządzenia na linii wschód-zachód w sferycznym układzie współrzędnych WGS 84.
- **Poziom terenu [m]**
	- Wzniesienie podłoża nad poziomem morza. Aby określić wzniesienie kamery, należy dodać wartości **Poziom terenu [m]** i **Wysokość [m]** kamery.

## – **Azymut [°]**

– Orientacja kamery mierzona kątem w kierunku przeciwnym do ruchu wskazówek zegara, począwszy od 0° na wschodzie (w układzie WGS 84) lub na osi X (w układzie kartezjańskim). Jeśli kamera jest skierowana na północ (w układzie WGS 84) lub wzdłuż osi Y (w układzie kartezjańskim), azymut wynosi 90°.

Wybierz opcję **Ustaw**, aby zastosować wszystkie zmiany.

## **4.3.2 Tryb sceny**

Tryb sceny jest zbiorem parametrów obrazu, które są ustawiane w urządzeniu po wybraniu konkretnego trybu (nie dotyczy to ustawień menu instalatora). Dla typowych scenariuszy dostępnych jest kilka wstępnie zdefiniowanych trybów. Po wybraniu dowolnego trybu można wprowadzić dodatkowe zmiany za pomocą interfejsu użytkownika.

#### **Bieżący tryb**

#### **Standard**

Tryb ten jest zoptymalizowany pod kątem większości standardowych scen, zarówno wewnątrz, jak i na zewnątrz.

#### **Oświetlenie sodowe**

Tryb ten można używać w zastosowaniach z oświetleniem ulicznym (lampy sodowe). Specjalny algorytm balansu bieli kompensuje żółty/pomarańczowy kolor świateł.

#### **Szybki ruch**

Tryb ten służy do monitorowania szybko poruszających się obiektów, takich jak pojazdy w scenach ruchu drogowego. Szumy spowodowane ruchem są zminimalizowane i obraz jest zoptymalizowany pod kątem uzyskania ostrego i szczegółowego obrazu w kolorze i monochromatycznego. Ze względu na krótki czas otwarcia migawki, aby zapewnić optymalne efekty, potrzebny jest wyższy poziom oświetlenia.

## **Wzrost czułości**

Ten tryb zapewnia maksymalną czułość w scenach ze słabym oświetleniem dzięki stosowaniu dłuższych czasów ekspozycji, co zapewnia jasne obrazy nawet przy wyjątkowo słabym oświetleniu. Może jednak powodować efekt rozmycia obiektów ze względu na długi czas otwarcia migawki.

## **Dynamiczne tło**

W tym trybie włączona jest funkcja Intelligent Auto Exposure, która automatycznie optymalizuje ekspozycję obiektów poruszających się w obrębie sceny. Jest to znakomite rozwiązanie w przypadku kamer służących do monitorowania wejść, gdzie ludzie poruszają się na jasnym tle.

#### **Podświetlenie**

W tym trybie włączona jest kompensacja tła. Można go wykorzystywać do usprawnienia rozpoznawania osób i obiektów występujących na jasnym tle, na przykład przed wejściem do budynku.

#### **Dynamiczny**

Ten tryb zapewnia wyraźniejszy obraz o wyższym kontraście, większej ostrości i lepszym nasyceniu. Dzieje się to kosztem nieco mniejszej dokładności odtwarzania kolorów i większej prędkości transmisji.

## **Tylko kolor**

W tym trybie kamera nie przełącza się przy słabym oświetleniu na tryb monochromatyczny. Można go używać w scenariuszach, w których kolorowe obrazy są wymagane w dzień i w nocy, jak w przypadku monitoringu miejskiego.

## **Sport i gry**

Ten tryb służy do rejestracji szybko poruszających się obiektów, lepszego odwzorowywania kolorów i uzyskiwania większej ostrości. Jest zoptymalizowany pod kątem scen z dominującym kolorem, takich jak na przykład zieleń murawy boiska lub niebieski kolor stolika do gry, oraz szybko poruszających się obiektów.

#### **Sklepy**

Ten tryb zapewnia lepsze odwzorowanie kolorów i większą ostrość przy mniejszych wymaganiach dotyczących przepustowości.

#### **Rozpoznawanie tablic rejestracyjnych (LPR) (wymagane oświetlenie w podczerwieni)**

Tryb ten jest zoptymalizowany pod kątem rejestrowania odbijających światło tablic rejestracyjnych przy dużych prędkościach w połączeniu z promiennikiem podczerwieni. Krótki czas otwarcia migawki oraz niski maksymalny poziom wzmocnienia pozwalają uzyskać ostre i bardzo kontrastowe obrazy tablic rejestracyjnych.

Uwaga 1: Nocą, w trybie monochromatycznym, wyraźnie widoczne będą tylko tablice rejestracyjne, podczas gdy reszta sceny będzie ciemna.

Uwaga 2: W zależności od pozycji kamery, prędkości samochodu i stosowanej wiązki podczerwieni wymagane jest dostosowanie czasu otwarcia migawki i maksymalnego poziomu wzmocnienia.

Uwaga 3: Wymagane jest oświetlenie w podczerwieni.

#### **Identyfikator trybu**

Zostanie wyświetlona nazwa wybranego trybu.

#### **Kopiuj tryb do**

W menu rozwijanym wybierz tryb, do którego ma zostać skopiowany aktywny tryb.

#### **Przywróć ustawienia domyślne trybu**

Kliknij przycisk Przywróć ustawienia domyślne trybu, aby przywrócić fabryczne tryby domyślne.

#### **4.3.2.1 Kolor**

#### **Jaskrawość (0...255)**

Suwak pozwala regulować jasność w zakresie od 0 do 255.

#### **Kontrast (0...255)**

Suwak pozwala regulować kontrast w zakresie od 0 do 255.

#### **Nasycenie (0...255)**

Suwak pozwala regulować nasycenie koloru w zakresie od 0 do 255.

#### **Balans bieli**

Z listy rozwijanej wybierz odpowiedni tryb balansu bieli.

- Tryb **Podst. auto** umożliwia urządzeniu ciągłą regulację w celu uzyskania optymalnego odwzorowania kolorów z użyciem metody średniej reflektancji. Przydaje się to przy oświetleniu wewnętrznym i kolorowym oświetleniu diodami LED.
- Tryb **Standard. auto** umożliwia urządzeniu ciągłą regulację w celu uzyskania optymalnego odwzorowania kolorów w przypadku naturalnych źródeł światła.
- Tryb **Automatycznie lampa sodowa** umożliwia urządzeniu ciągłą regulację w celu uzyskania optymalnego odwzorowania kolorów w przypadku oświetlenia lampami sodowymi (oświetlenie uliczne).
- W trybie **Dominujący kolor auto** wykrywany jest kolor dominujący na obrazie (np. zieleń murawy boiska piłkarskiego czy stolika do gry) i dzięki jego uwzględnieniu uzyskuje się zrównoważone odwzorowanie kolorów.

– W trybie **Ręcznie** wzmocnienie sygnału składowej czerwonej, zielonej i niebieskiej można zmieniać ręcznie w celu uzyskania żądanych ustawień.

#### **Zastosuj balans bieli**

Kliknij przycisk **Wstrzymaj**, aby wstrzymać działanie funkcji Automatyczny B.B. i zapisać bieżące ustawienia koloru. Tryb zmieni się na ręczny.

Poniższa tabela przedstawia opcje dostępne w polu **Balans bieli** oraz dodatkowe pola, które są wyświetlane w zależności od wybranej opcji.

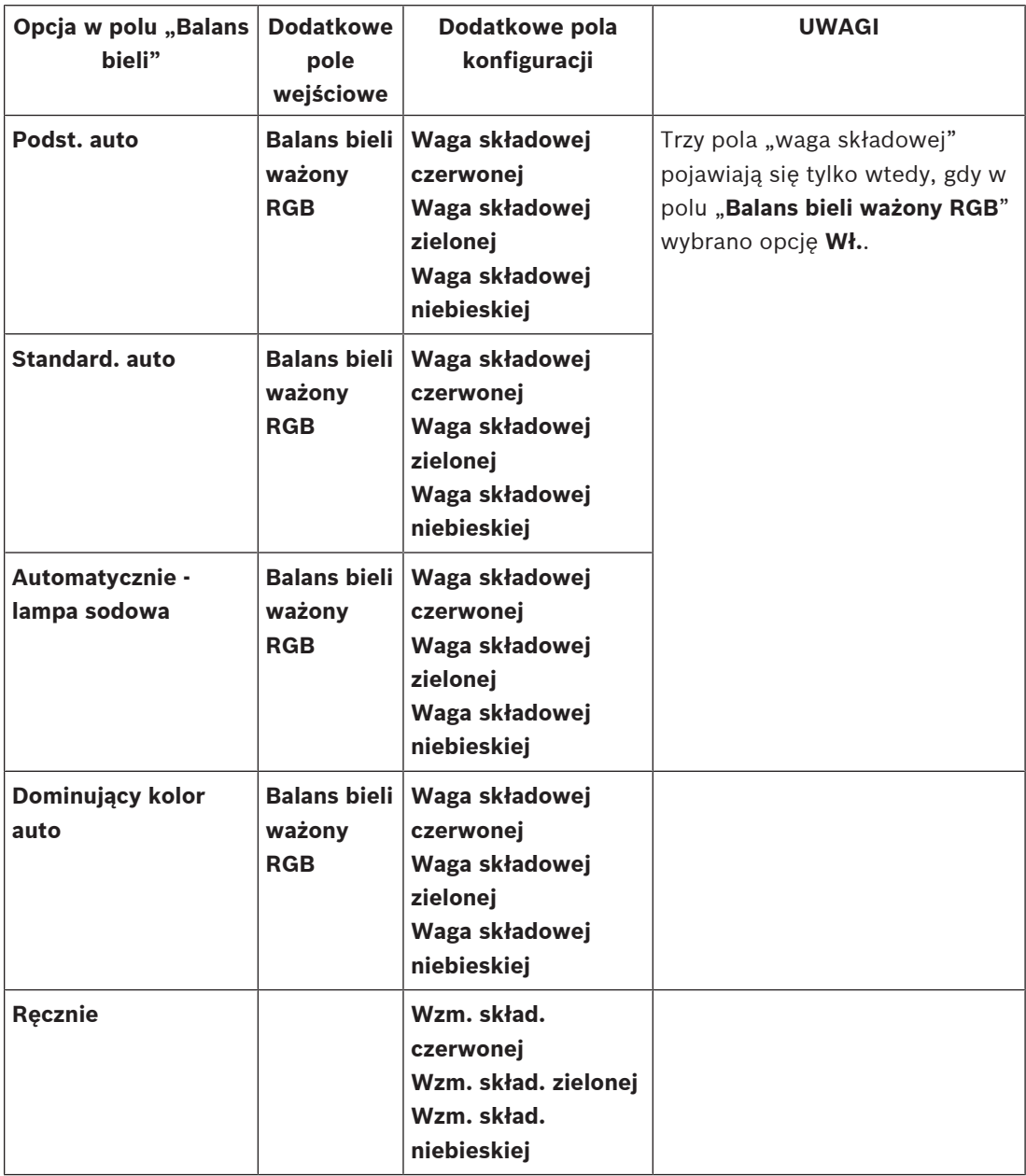

## **Balans bieli ważony RGB**

W trybie automatycznym można włączyć lub wyłączyć opcję **Balans bieli ważony RGB**. Po jej włączeniu można dodatkowo precyzyjnie regulować automatyczną reprodukcję barw za pomocą suwaków składowych R, G i B.

– **Waga składowej czerwonej**

- Ustaw odpowiednio suwak w celu uzyskania pożądanego wzmocnienia składowej czerwonej (od –50 do +50, ustawienie domyślne: 0). Osłabienie składowej czerwonej wprowadza więcej barwy błękitnej.
- **Waga składowej zielonej**
	- Ustaw odpowiednio suwak w celu uzyskania pożądanego wzmocnienia składowej zielonej (od –50 do +50, ustawienie domyślne: 0). Osłabienie składowej zielonej wprowadza więcej barwy amarantowej.
- **Waga składowej niebieskiej**
	- Ustaw odpowiednio suwak w celu uzyskania pożądanego wzmocnienia składowej niebieskiej (od –50 do +50, ustawienie domyślne: 0). Osłabienie składowej niebieskiej wprowadza więcej barwy żółtej.

Aby przywrócić wartości domyślne, wybierz opcję **Domyśl.**.

#### **4.3.2.2 ALC (Automatic Level Control, tryb automatycznej przysłony) Tryb automatycznej przysłony**

Wybierz z listy rozwijanej odpowiedni tryb automatycznej regulacji poziomu światła.

- Fluorescencyjne 50 Hz
- Fluorescencyjne 60 Hz
- **Standardowy**

#### **Poziom automatycznej przysłony**

Ustawienie poziomu wyjściowego sygnału wizyjnego (w zakresie od -15, przez 0, do +15). Wybór zakresu, w którym będzie działać funkcja automatycznej przysłony. Wartość dodatnią stosuje się w warunkach słabego oświetlenia; wartość ujemna jest bardziej przydatna w bardzo jasnym otoczeniu.

#### **Automatyczna przysłona — wartość średnia kontra szczytowa**

Suwak ALC (w zakresie od średniego do szczytowego) umożliwia skonfigurowanie automatycznej przysłony w taki sposób, aby zapewnić średni poziom oświetlenia sceny (suwak w położeniu -15) lub poziom szczytowy (suwak w położeniu +15). Szczytowy poziom oświetlenia sceny przydaje się do rejestrowania obrazów, na których występują pojazdy z włączonymi reflektorami przednimi.

#### **Maksymalne wzmocnienie**

Maksymalny poziom wzmocnienia należy dostosować za pomocą suwaka.

#### **Ekspozycja**

Wybierz odpowiedni czas ekspozycji.

- Wybierz opcję **Automatyczna ekspozycja**, aby urządzenie automatycznie ustawiało optymalny czas otwarcia migawki. Urządzenie utrzymuje wybrany czas otwarcia migawki tak długo, jak długo pozwala na to poziom oświetlenia sceny. Wybierz minimalną częstotliwość odświeżania dla automatycznej ekspozycji (zakres dostępnych wartości zależy od ustawienia parametru **Podstawowa częstotliwość odświeżania** w **Menu instalatora**).
- Wybierz opcję **Stała ekspozycja** w celu ustawienia stałego czasu otwarcia migawki. Aby ustawić stałe parametry ekspozycji, należy wybrać czas otwarcia migawki. (Zakres dostępnych wartości zależy od ustawienia trybu automatycznej przysłony).

#### **Min. częstotliwość odświeżania**

Wybrać minimalną częstotliwość odświeżania.

Niższa wartość zwiększa czułość kosztem większego rozmycia obiektów w ruchu. Ta opcja jest dostępna tylko wtedy, gdy wybrano opcję **Automatyczna ekspozycja**.

#### **Migawka domyślna**

Należy ustawić domyślny czas otwarcia migawki. Domyślny czas otwarcia migawki zapewnia dokładniejsze odwzorowanie ruchu w trybie automatycznej ekspozycji.

Kamera utrzymuje wybrany czas otwarcia migawki tak długo, jak długo pozwala na to poziom oświetlenia sceny.

Ta opcja jest dostępna tylko wtedy, gdy wybrano opcję **Automatyczna ekspozycja**.

#### **Czas otwarcia migawki**

Wybrać czas otwarcia migawki.

Ta opcja jest dostępna tylko wtedy, gdy wybrano opcję **Stała ekspozycja**.

#### **Tryb dualny**

Wybierz z listy rozwijanej odpowiedni tryb.

- **Auto** urządzenie włącza i wyłącza filtr podczerwieni w zależności od poziomu oświetlenia sceny.
- **Kolor** urządzenie zawsze wysyła sygnał kolorowy, niezależnie od poziomów oświetlenia.
- **Mono** filtr podczerwieni nie jest aktywny, co zapewnia pełną czułość w podczerwieni.

#### **Przejście dnia w noc**

Za pomocą suwaka reguluje się poziom sygnału wizyjnego, przy którym urządzenie pracujące w trybie **Automatyczna ekspozycja** ma się przełączyć w tryb monochromatyczny (od -15 do +15).

Niska (ujemna) wartość oznacza, że urządzenie będzie przełączane na tryb monochromatyczny przy niższym poziomie oświetlenia. Wysoka (dodatnia) wartość oznacza, że urządzenie będzie przełączane na tryb monochromatyczny przy wyższym poziomie oświetlenia.

#### **Przejście nocy w dzień**

Za pomocą suwaka reguluje się poziom sygnału wizyjnego, przy którym urządzenie pracujące w trybie **Automatyczna ekspozycja** ma się przełączyć z pracy w trybie monochromatycznym na tryb kolorowy (od -15 do +15).

Niska (ujemna) wartość oznacza, że urządzenie będzie przełączane w tryb kolorowy przy niższym poziomie oświetlenia. Wysoka (dodatnia) wartość oznacza, że urządzenie będzie przełączane w tryb kolorowy przy wyższym poziomie oświetlenia.

(Rzeczywisty punkt przełączania może zmieniać się automatycznie w celu zwiększenia stabilności zmiany trybu pracy).

**Uwaga:** Aby zapewnić stabilność w przypadku korzystania z promienników podczerwieni, należy podłączyć promiennik do wejścia kamery, co umożliwi niezawodne i zsynchronizowane przełączanie między trybem dziennym a nocnym.

#### **Przysłona sterowana silnikiem krokowym**

Tryb obiektywu można ustawić na **Standardowy** lub **Ręczny**.

- W trybie **Standardowy** przysłona obiektywu jest regulowana automatycznie w celu zapewnienia najwyższej jakości.
- W trybie **Ręczny** dokładne wartości przysłony obiektywu można wybrać za pomocą suwaka.

#### **Priorytet przysłony — otwarta kontra zamknięta**

Za pomocą tego suwaka można dostosować otwarcie przysłony do wymagań konkretnej sceny.

- **Przysłona otwarta** zwiększa lokalną ostrość i/lub zwiększa czułość.
- **Przysłona zamknięta** zwiększa głębię pola, co pozwala na zachowanie ostrości obserwowanych obiektów.

W przypadku scen, w których zmiana otwarcia przesłony wpływa na wzmocnienie, zamknięcie przesłony powoduje więcej zakłóceń obrazu i zwiększa szerokość pasma. Gdy przesłona jest bardziej zamknięta, może również powstawać efekt rozmycia obiektów będących w ruchu.

#### **4.3.2.3 Polepszanie parametrów**

#### **Kompensacja tła**

- Wybierz opcję **Wył.**, aby wyłączyć kompensację tła.
- Wybierz ustawienie **Wł.**, aby zapewnić rejestrowanie szczegółów przy wysokim kontraście i w warunkach bardzo silnego lub słabego oświetlenia.
- Wybierz opcję Intelligent Auto Exposure**,** aby rejestrować szczegóły obiektów w scenach z ludźmi poruszającymi się na jasnym tle.

#### **Polepszenie kontrastu**

Wybrać ustawienie **Wł.**, aby zwiększyć kontrast obrazu w warunkach słabego kontrastu.

#### **Intelligent Defog**

Funkcja trybu Intelligent Defog umożliwia znaczną poprawę widoczności scen o dużym zamgleniu oraz innych ujęć o niskim kontraście.

- Wybierz opcję **Auto,** aby w razie potrzeby funkcja Intelligent Defog była uruchamiana automatycznie.
- Wybierz opcję **Wył.,** aby wyłączyć tę funkcję.

#### **Intelligent Dynamic Noise Reduction**

Wybrać opcję **Wł.**, aby aktywować inteligentną dynamiczną redukcję szumów (DNR), która zmniejsza szumy spowodowane ruchem i poziomami oświetlenia.

#### **Poziom ostrości**

Suwak służy do regulacji ostrości w zakresie od -15 do +15. Zerowe położenie suwaka odpowiada ustawieniu poziomu domyślnego.

Niska (ujemna) wartość sprawia, że obraz jest mniej ostry. Zwiększenie ostrości uwydatnia więcej szczegółów. Większa ostrość może poprawić widok szczegółów tablic rejestracyjnych, rysów twarzy oraz krawędzi niektórych powierzchni, ale jednocześnie zwiększy wymaganą wielkość strumienia.

#### **Czasowa redukcja szumów**

Umożliwia zmianę ustawienia opcji **Czasowa redukcja szumów** w zakresie od -15 do +15. Pozwala ustawić balans między redukcją szumów w ramce a sposobem uśredniania ramek, kosztem rozmycia obiektów w ruchu. Im wyższa wartość, tym więcej szumów zostanie usuniętych kosztem większego rozmycia ruchomych elementów sceny, aby osiągnąć niższą szybkość transmisji — i na odwrót w przypadku niższych wartości.

W przypadku większości scen optymalna jest wartość zero.

#### **Przestrzenna redukcja szumów**

Umożliwia zmianę ustawienia opcji **Przestrzenna redukcja szumów** w zakresie od -15 do +15. Pozwala ustawić balans między przestrzenną redukcją szumów w każdej ramce, kosztem zmniejszenia ostrości drobnych szczegółów. Im wyższa wartość, tym więcej szumów udaje się usunąć kosztem ostrości drobnych szczegółów, aby uzyskać niższą szybkości transmisji — i na odwrót dla niższych wartości.

W przypadku większości scen optymalna jest wartość zero.

#### **Inteligentne strumieniowanie**

Można tutaj automatycznie regulować poziom ostrości, **Czasowa redukcja szumów** i **Przestrzenna redukcja szumów**, z wykorzystaniem nadajnika, w celu uzyskania optymalnych wyników inteligentnego strumieniowania.

#### **Dynamiczne filtrowanie ostrości i szumów**

Możliwość włączania lub wyłączania automatycznej regulacji nadajnika.

#### **Priorytet strumienia nadajnika**

Pozwala wybrać strumień 1, 2 lub funkcję inteligentnego wyboru jako priorytetowy strumień dla nadajnika. Funkcja inteligentnego wyboru automatycznie wybiera optymalny strumień.

#### **4.3.2.4 Harmonogram trybu sceny**

Harmonogram trybu sceny służy do określania, który tryb sceny ma być używany w dzień, a który w nocy.

- 1. Tryb, który ma być stosowany w ciągu dnia, należy wybrać z listy rozwijanej **Zaznaczony zakres**.
- 2. Tryb, który ma być stosowany w ciągu nocy, należy wybrać z listy rozwijanej **Niezaznaczony zakres**.
- 3. Za pomocą dwóch przycisków suwakowych ustaw wartość **Zakresy czasu**.

Aby ustawić **Zaznaczony zakres** jako jedyny tryb dla urządzenia, zaznacz cały przedział czasowy. Po menu **Zaznaczony zakres** pojawi się tekst "Zawsze". Kliknij przycisk **Ustaw**, aby zastosować zmiany.

## **4.3.3 Profil nadajnika**

Zaleca się korzystanie z profili wstępnie zdefiniowanych, ponieważ profile są dość złożone i obejmują dużą liczbą wzajemnie powiązanych parametrów. Użytkownik powinien dokonywać zmian profilu tylko wtedy, gdy jest całkowicie zaznajomiony z wszystkimi opcjami konfiguracji. W celu zmiany profilu należy zaznaczyć go, klikając jego kartę, a następnie zmienić parametry w obrębie tego profilu.

Jeśli zostanie wpisane ustawienie spoza dopuszczalnego zakresu parametru, przy zapisywaniu zostanie ono zastąpione najbliższą mu dozwoloną wartością.

## **Nazwa profilu**

W razie potrzeby wprowadzić nową nazwę profilu.

#### **Inteligentne strumieniowanie**

Technologia Bosch **Intelligent Streaming** pozwala:

- Unikać kodowania szumów
- Optymalizować kodowanie związane z widzeniem przez człowieka
- Unikać przeznaczania zbyt dużej części strumienia na obszary nieistotne.

## **Optymalizacja prędkości transmisji**

Optymalizacja wielkości strumienia stanowi istotny element optymalizacji. Należy połączyć tę funkcję z odpowiednim trybem sceny. Opcje **Optymalizacja prędkości transmisji** i **Maksymalna prędkość transmisji** pracują w trybie sterowanym jakością. Nadajnik generuje prędkość transmisji do maksymalnego ustawienia, jeśli jest to wymagane przez scenę. Aby uzyskać najwyższą jakość obrazu, należy zastosować minimalną redukcję wielkości strumienia (**Maksymalna jakość**). Spowoduje to także znaczne zwiększenie rozmiar pliku. Jeżeli zastosuje się maksymalną redukcję wielkości strumienia, obraz będzie miał niższą jakość, ale znacząco zmaleje rozmiar pliku (**Minimalna prędkość transmisji**). Wybrać niezbędne ustawienie optymalizacji szybkości transmisji:

- **Wył.**: optymalizacja szybkości transmisji jest wyłączona
- **Maksymalna jakość**
- **Wysoka jakość**
- **Średnia**
- **Mała prędkość transmisji**

#### – **Minimalna prędkość transmisji**

#### **Maksymalna prędkość transmisji**

Nadajnik nie przekracza maksymalnej ustawionej wielkości strumienia, co w razie konieczności ogranicza jakość obrazu. Opcja **Okres uśredniania** pozwala ustabilizować maksymalną wielkość strumienia.

Parametrem **Docelowa prędkość transmisji** można zarządzać tylko wtedy, gdy ustawiony jest parametr **Okres uśredniania**. Jeśli wprowadzona wartość jest zbyt niska, zostanie automatycznie skorygowana.

Wartość ta nie oznacza szybkości transmisji sieciowej.

#### **Okres uśredniania**

Wybierz odpowiedni przedział czasu uśrednienia jako sposób stabilizacji długoterminowej szybkości transmisji.

#### **Docelowa prędkość transmisji**

Aby zoptymalizować wykorzystanie szerokości pasma w sieci, można ograniczyć przepływność danych dla urządzenia. Docelowa przepływność powinna być ustawiona zgodnie z wymaganą jakością obrazu dla typowych scen bez nadmiernego ruchu.

W przypadku obrazów złożonych lub częstych zmian zawartości obrazu ze względu na częsty ruch limit może być chwilowo przekroczony, osiągając wartość wprowadzoną w polu

#### **Maksymalna prędkość transmisji**.

Docelową wielkością strumienia będzie średnia wielkość strumienia przez okres uśredniania. **Interwał kodowania**

Za pomocą suwaka opcji **Interwał kodowania** można określić przedział czasowy, w którym obrazy będą kodowane i wysyłane. Ustawienie to może być szczególnie przydatne w przypadku małej szerokości pasma. Obok suwaka jest wyświetlana częstotliwość odświeżania obrazu.

Częstotliwość odświeżania jest wynikiem podzielenia maksymalnej lub bazowej częstotliwości odświeżania przez wartości interwału kodowania (na przykład w przypadku bazowej częstotliwość odświeżania 30 kl./s i interwału kodowania 6, kodowana częstotliwość odświeżania wynosi 5 kl./s).

#### **Rozdzielczość obrazu**

Wybierz żądaną rozdzielczość obrazu dla strumieni Standard Definition (SD). To ustawienie nie jest używane w przypadku strumieni High Definition (HD).

#### **Ustawienia zaawansowane**

Ustawienia zaawansowane pozwalają w razie potrzeby przystosować jakość I- oraz P-ramek do określonych wymagań. To ustawienie opiera się na parametrze kwantyzacji H.264 (QP).

#### **Struktura GOP**

W tym miejscu należy wybrać wymaganą strukturę dla grupy obrazów (GOP). W zależności od tego, czy ważniejsze jest uzyskanie jak najmniejszego opóźnienia (tylko ramki IP) lub zużycie jak najmniejszych zasobów pasma, można wybrać między ustawieniami IP, IBP oraz IBBP. (Wybór GOP nie jest dostępny w przypadku niektórych kamer)

#### **Odległość I-ramki**

Za pomocą suwaka można ustawić odległość pomiędzy I-ramkami na **Auto** lub wartość z przedziału od **3** do **255**. Wartość 3 oznacza, że I-ramkę stanowi co trzeci obraz. Im niższa wartość, tym więcej generuje się I-ramek.

#### **Zezwalaj na rozszerzoną ochronę**

Funkcja ta pozwala na wiele odwołań w strumieniach H.264 i H.265, co może zmniejszyć wielkość strumienia. Niektóre dekodery nie obsługują tej funkcji i dlatego może być wyłączona.

#### **Min. QP P-ramek**

Parametr kwantyzacji (Quantization Parameter, QP) określa stopień kompresji poszczególnych ramek, a więc także jakość ich obrazu. Im niższa wartość parametru QP, tym wyższa jakość kodowania. Wyższa jakość powoduje większe obciążenie danymi. Standardowe wartości QP mieszczą się w zakresie 18–30. W tym polu należy zdefiniować dolną granicę kwantyzacji Pramek, a tym samym maksymalną możliwą do uzyskania jakość P-ramek.

#### **Delta QP I-ramek/P-ramek**

Parametr ten określa proporcje parametru QP I-ramek do parametru QP P-ramek. Można na przykład ustawić niższą wartość dla I-ramek, przesuwając suwak do wartości ujemnej. Spowoduje to poprawę jakości obrazu I-ramek w stosunku do P-ramek. Łączne obciążenie danymi wzrośnie, ale tylko o wartość związaną z I-ramkami.

Aby uzyskać najwyższą jakość przy najmniejszej szerokości pasma, nawet gdy w obrazie będzie występować większe natężenie ruchu, należy następująco skonfigurować ustawienia jakości:

- 1. Obserwować pokrycie podczas normalnego ruchu na przeglądanym obrazie.
- 2. Ustawić możliwie najwyższą wartość **Min. QP P-ramek**, przy której jakość obrazu nadal jest zgodna z potrzebami użytkownika.
- 3. Ustawić możliwie najniższą wartość **Delta QP I-ramek/P-ramek**. W ten sposób można zaoszczędzić szerokość pasma i pamięć w przypadku normalnych scen. Jakość obrazu będzie zachowywana nawet przy bardziej intensywnym ruchu, ponieważ szerokość pasma jest uzupełniana do wartości wprowadzonej w ustawieniu **Maksymalna prędkość transmisji**.

#### **Wartość delta QP tła**

Wybrać odpowiedni poziom jakości obszaru tła zdefiniowanego w polu Obszary zasięgu nadajnika. Im niższa wartość parametru QP, tym wyższa jakość kodowania.

## **Wartość delta QP obiektu**

Wybrać odpowiedni poziom jakości obszaru obiektu zdefiniowanego w polu Obszary zasięgu nadajnika. Im niższa wartość parametru QP, tym wyższa jakość kodowania. Kliknięcie przycisku **Domyślnie** powoduje przywrócenie domyślnych ustawień fabrycznych. Kliknij przycisk **Ustaw**, aby zastosować zmiany.

## **4.3.4 Strumienie nadajnika**

Jeśli otworzysz to menu w czasie, gdy urządzenie rejestruje obraz, u góry strony pojawi się następujący komunikat: "Obecnie trwa zapis. W obszarze "Aktywny profil" jest wyświetlany profil strumienia wykorzystywany na potrzeby zapisu, który zastępuje "Profil bez nagrywania"".

#### **Właściwość**

Z menu rozwijanego należy dla każdego strumienia wybrać jedną z rozdzielczości.

#### **Profil bez nagrywania**

Dla każdego strumienia wybrać jeden z poniższych profili:

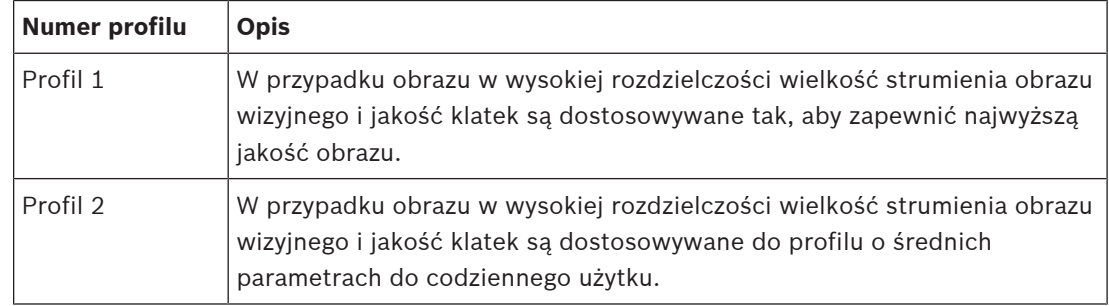

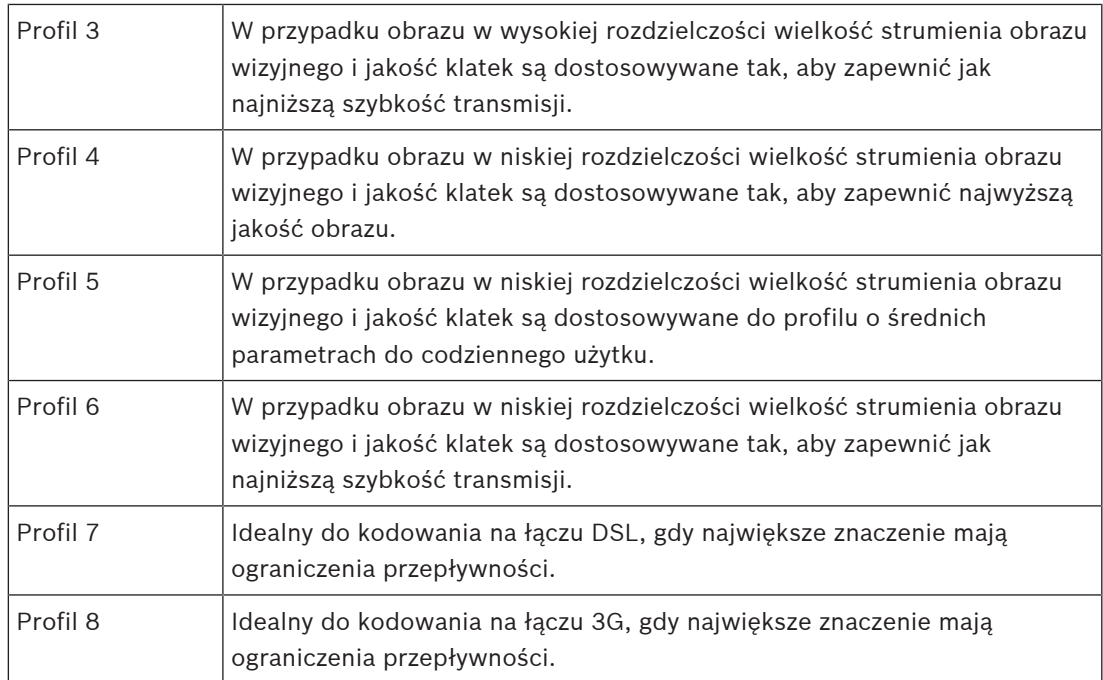

## **Strumień JPEG**

Wybierz parametry rozdzielczości, częstotliwości odświeżania i jakości obrazu dla strumienia **M-JPEG**.

- **Rozdzielczość** należy wybrać odpowiednią rozdzielczość.
- **Maks. częstotliwość odświeżania** należy wybrać jedną z częstotliwości odświeżania jako maksymalną.
- **Jakość obrazu** to ustawienie umożliwia dostosowanie jakości obrazu **M-JPEG**. Użyj suwaka w celu stawienia jakości pomiędzy **Niska** i **Wysoka**.

**Uwaga:** Częstotliwość odświeżania **M-JPEG** może być różna w zależności od obciążenia systemu.

Kliknij przycisk **Ustaw**, aby zastosować zmiany.

## **4.3.5 Statystyki nadajnika**

W tej sekcji użytkownik znajdzie informacje na temat wielkości strumienia urządzenia. Dla każdej sceny można graficznie określić najlepszą docelową/maksymalną wielkość strumienia.

#### **Strumień**

Wskazuje bieżący strumień (1, 2 lub JPEG).

#### **Zoom**

Wskazuje bieżące ustawienie zoomu kamery (1x, 2x, 4x lub 8x).

#### **Okres uśredniania**

Określa, jak często (w sekundach, minutach, godzinach, dniach lub tygodniach) czas nadajnika jest synchronizowany z czasem rzeczywistym.

## **4.3.6 Obszary zasięgu nadajnika**

Obszary zasięgu nadajnika służą do zwiększania lub zmniejszania jakości kodowania dla wybranych obszarów obrazu. Mogą one zapewniać lepszą kontrolę nad szybkością transmisji poprzez zwiększenie jakości kodowania dla ważnych obszarów (obiektów) i zmniejszenie jakości kodowania dla mniej ważnych obszarów (tła).

Można zdefiniować osiem obszarów zasięgu nadajnika:

1. Wybierz numer obszaru z listy rozwijanej.

- 2. Kliknij przycisk "+", aby dodać obszar.
- 3. Dostosuj obszar na obrazie:
- 4. Kliknij dwukrotnie krawędzie, aby dodać węzeł.
- 5. Kliknij dwukrotnie węzeł, aby go usunąć.
- 6. Przeciągnij środek, węzły lub krawędzie.
- 7. Wybierz jakość sygnału nadajnika dla regionu (**Domyśl.**, **Tło** lub **Obiekt**).
- 8. Kliknij przycisk **Ustaw**, aby zastosować zmiany.

Aby usunąć obszar zasięgu nadajnika:

- 1. Wybierz numer obszaru z listy rozwijanej.
- 2. Kliknij ikonę kosza, aby usunąć obszar.
- 3. Kliknij przycisk **Ustaw**, aby zastosować zmiany.

## **4.3.7 Maski obszaru prywatności**

Blok **Maski stref prywatności** określa obszary sceny, które nie mają być widoczne w polu widzenia kamery ani wyświetlane. Może być to przydatne, gdy monitoring obejmuje miejsca publiczne lub gdy ma ograniczać się do określonego obszaru.

#### **Wzór**

Wybierz kolor maski, jaki będzie się pojawiał w obrazie na żywo: **Auto**, **Czarny**, **Biały** lub **Szary**.

Gdy dla jednej lub więcej masek o podobnym tle zaznaczona jest opcja **Auto**, będą się one próbowały zlać z kolorem otaczającym. Jeśli tła mają różny kolor, maski będą mieć kolor uśredniony.

Łącznie osiem (8) masek może być wyświetlanych w tym samym czasie.

Aby skonfigurować **Maska stref prywatności**:

- Wybierz numer maski z listy rozwijanej.
- Kliknij przycisk "+".
- Dostosuj maskę na obrazie:
- Kliknij dwukrotnie krawędzie maski, aby dodać lub usunąć węzły.
- Kliknij i przeciągnij węzły, aby ustawić je w prawidłowym miejscu.
- Zaznacz pole wyboru **Włączona**, aby aktywować daną maskę.
- Kliknij przycisk **Ustaw**, aby zastosować wprowadzone zmiany.

## Aby usunąć **Maska stref prywatności**:

- Kliknij ikonę kosza.
- Usuń zaznaczenie z pola wyboru **Włączona**.
- Kliknij przycisk **Ustaw**, aby zastosować zmiany.

## **4.3.8 Dźwięk**

#### **Dźwięk**

Przy ustawieniu **Wł.** urządzenie rejestruje dźwięk.

#### **Głośność wejścia**

Poziom natężenia zapisywanego dźwięku można regulować za pomocą suwaka głośności wejściowej.

#### **Wy liniowe**

Można tu określić żądany poziom wzmocnienia dla wyjść liniowych. Upewnij się, czy podczas modulacji wskaźnik nie wychodzi poza zielony obszar.

## **Format zapisu**

Wybierz format zapisywania dźwięku. Wartość domyślna to **AAC 48 kb/s**. Można wybrać **AAC 80 kb/s**, G.711 lub L16, zależnie od wymaganej jakości dźwięku lub częstotliwości próbkowania.

Technologia audio AAC jest objęta licencją firmy Fraunhofer IIS (http://www.iis.fraunhofer.de/amm/).

## **4.3.9 Licznik pikseli**

Poniżej obrazu wyświetlana jest liczba pikseli w poziomie i w pionie w zaznaczonym obszarze. Wartości te umożliwiają sprawdzenie, czy są spełnione wymagania związane z określonymi funkcjami (np. na potrzeby identyfikacji).

- 1. W celu zatrzymania obrazu z kamery, jeśli mierzony obiekt porusza się, należy kliknąć przycisk **Stopklatka**.
- 2. Aby zmienić pozycję strefy, trzeba umieścić na niej kursor i przeciągnąć w wybrane miejsce, trzymając naciśnięty przycisk myszy.
- 3. W celu zmiany kształtu strefy należy umieścić kursor na jej krawędzi i przeciągnąć tę krawędź w wybrane miejsce, trzymając naciśnięty przycisk myszy.

## **4.4 Zapis**

Obrazy można zapisywać w odpowiednio skonfigurowanym systemie iSCSI lub, w przypadku urządzeń z gniazdami kart SD, lokalnie na kartach SD.

Zaleca się przy tym używanie przemysłowych kart SD firmy Sony. Zapewniają one w dłuższej perspektywie czasu lepsze parametry, oferując również system ciągłego monitorowania kondycji nośnika.

Dostępne są dwie ścieżki zapisu (**Zapis 1** i **Zapis 2**). Dla każdej z tych ścieżek można wybrać strumienie nadajnika i profile dotyczące nagrań standardowych i alarmowych.

Dostępnych jest dziesięć profili, w których można w odmienny sposób zdefiniować ścieżki zapisu. Profile te są następnie wykorzystywane do tworzenia harmonogramów. Oprogramowanie Video Recording Manager może sterować wszystkimi nagraniami w

przypadku korzystania z systemu iSCSI. VRM jest zewnętrznym programem służącym do konfigurowania zadań zapisu na potrzeby serwerów wideo.

## **4.4.1 Zarządzanie zapisem**

Menedżer urządzeń wskazuje, czy przechowywanie jest sterowane lokalnie lub przez system VRM.

Zewnętrzny system Video Recording Manager (VRM) jest skonfigurowany poprzez Configuration Manager.

Wybrać kartę nośnika w celu nawiązania połączenia z dostępnym nośnikiem danych.

## **Nośniki zapisu**

## **Nośniki iSCSI**

Aby jako nośnika zapisu użyć systemu **System iSCSI**, należy ustanowić połączenie z żądanym systemem iSCSI, aby ustawić jego parametry konfiguracji.

Wybrany system zapisu musi być dostępny w sieci oraz w pełni skonfigurowany. Musi posiadać adres IP oraz być podzielony na napędy logiczne (LUN).

- 1. Wprowadzić adres IP wymaganego systemu docelowego iSCSI w polu **Adres IP iSCSI**.
- 2. Jeśli docelowy system iSCSI jest chroniony hasłem, należy wprowadzić je w polu **Hasło**.
- 3. Kliknij **Odczytaj**.
	- Zostaje nawiązane połączenie z wpisanym adresem IP.

W polu **Przegląd nośników zapisu** wyświetlane są napędy logiczne.

#### **Nośniki lokalne**

Do zapisu lokalnego można użyć karty SD zainstalowanej w kamerze (opcja niedostępna w przypadku niektórych kamer).

4 Jeśli karta SD jest chroniona hasłem, należy wprowadzić je w polu **Hasło**.

W polu **Przegląd nośników zapisu** wyświetlana jest informacja o nośniku lokalnym. **Uwaga**: Efektywność zapisu obrazu na karcie SD zależy w znacznym stopniu od prędkości (klasy) i wydajności karty SD. Zaleca się stosowanie jednej z przemysłowych kart SD firmy

#### **Zapis lokalny**

Sony.

Aby uaktywnić ustawienia ANR, ścieżka **Zapis 1** musi zostać przypisana do obiektu docelowego iSCSI, a ścieżka **Zapis 2** do lokalnej pamięci masowej.

Funkcja ta umożliwia zapis do obiektu docelowego iSCSI. W przypadku braku połączenia sieciowego obraz wizyjny jest zapisywany do lokalnej pamięci masowej. Po wznowieniu połączenia sieciowego obraz wizyjny zarejestrowany w lokalnej pamięci masowej jest przesyłany do obiektu docelowego iSCSI i uzupełnia brakujące informacje.

#### **Włącz wewnętrzny nośnik zapisu 2**

Aby uaktywnić drugi nośnik pamięci masowej, kliknij opcję **Przejdź do Menu instalatora**. Spowoduje to otwarcie okien **Kamera** > **Menu instalatora**. Zmień w razie potrzeby **Wariant aplikacji**.

Wprowadź **Hasło** i kliknij przycisk **Ustaw**.

#### **Włączanie i konfiguracja nośników zapisu**

Dostępne nośniki i napędy iSCSI należy przenieść na listę **Zarządzane nośniki zapisu**, aktywować i skonfigurować do przechowywania na nich danych.

#### **Uwaga:**

Docelowe urządzenie pamięci masowej iSCSI może zostać powiązane tylko z jednym użytkownikiem. Jeśli z danego urządzenia korzysta większa liczba użytkowników, przed odłączeniem aktualnego użytkownika należy sprawdzić, czy nie potrzebuje on już urządzenia.

- 1. W sekcji **Przegląd nośników zapisu** kliknąć dwukrotnie żądany nośnik zapisu, iSCSI LUN lub jeden z innych dostępnych napędów.
	- Nośnik jest dodawany jako lokalizacja docelowa na liście **Zarządzane nośniki zapisu**.
	- Nowo dodane nośniki są ukazane jako **Nieaktywne** w kolumnie **Stan**.
- 2. Kliknąć przycisk **Ustaw**, aby aktywować wszystkie nośniki na liście **Zarządzane nośniki zapisu**.
	- W kolumnie **Stan** wszystkie nośniki są ukazane jako **Online**.
- 3. Zaznaczyć pole wyboru w kolumnie **Zapis 1** lub **Zapis 2** w celu określenia ścieżek zapisu, które mają zostać zarejestrowane w wybranych lokalizacjach docelowych.

## **Tryby pracy z dwiema kartami SD**

Po zainstalowaniu dwóch kart SD można je jednocześnie wykorzystywać w następujących trybach:

- **Tryb redundantny**: na dwóch kartach SD zapisuje się te same dane, aby zapewnić nadmiarowość.
	- Na pierwszej karcie SD należy wybrać ścieżkę zapisu Rec. 1 lub Rec. 2.
	- Na drugiej karcie SD trzeba wybrać drugą ścieżkę zapisu.
- **Tryb awaryjny**: jedna z kart SD może służyć jako kopia zapasowa dla drugiej.
	- Na pierwszej karcie SD należy wybrać ścieżkę zapisu Rec. 1 lub Rec. 2.
	- Na drugiej karcie SD należy wybrać taką samą ścieżkę, jak na pierwszej.
- Po wybraniu drugiej karty SD kliknij opcję **Edytuj** i zaznacz pole wyboru **Użyj w razie awarii**.
- **Tryb rozszerzony**: zapis następuje na jednej karcie SD do chwili jej zapełnienia i następnie jest kontynuowany na drugiej karcie. Po zapełnieniu drugiej karty następuje powrót do pierwszej — nowe nagranie jest nadpisywane na poprzednio zapamiętany zapis.
	- Na pierwszej karcie SD należy wybrać ścieżkę zapisu Rec. 1 lub Rec. 2.
	- Na drugiej karcie SD należy wybrać tę samą ścieżkę zapisu.

Ustawienia zapisu na ścieżkach zapisu Rec. 1 i Rec. 2 można skonfigurować na karcie **Profile zapisu**.

Podczas korzystania z trybu nadmiarowego używa się dwóch ścieżek zapisu, nie jest więc możliwy równoległy zapis na **Nośniki iSCSI** lub VRM.

#### **Wyłączanie nośnika zapisu**

Nośniki zapisu na liście **Zarządzane nośniki zapisu** mogą zostać wyłączone. Nośnik przestanie być wtedy używany do zapisu nagrań.

- 1. Kliknąć żądany nośnik zapisu na liście **Zarządzane nośniki zapisu**.
- 2. Kliknąć **Usuń** pod listą. Nośnik zostanie dezaktywowany i usunięty z listy.

#### **Formatowanie i czyszczenie nośników zapisu**

Formatowanie nośników zapisu może być konieczne, jeśli trzeba usunąć wszystkie dane i odtworzyć prawidłową strukturę plików zdatną do dalszego użytku.

W każdej chwili można usunąć wszystkie nagrania zapisane na nośniku zapisu. Przed usunięciem należy sprawdzić nagrania oraz utworzyć kopię zapasową ważnych obrazów na dysku twardym komputera.

- 1. Kliknąć żądany nośnik zapisu na liście **Zarządzane nośniki zapisu**.
- 2. Kliknąć **Edytuj** pod listą.
- 3. Kliknąć przycisk **Format** w nowym oknie, aby usunąć z nośnika zapisu wszystkie nagrania.
- 4. Kliknąć **OK**, aby zamknąć okno.

Czyszczenie nośnika zapisu oznacza usunięcie wszystkich danych bez odtwarzania prawidłowej struktury plików.

Aby wyczyścić nagrania z nośnika zapisu, należy:

- 1. Kliknąć żądany nośnik zapisu na liście **Zarządzane nośniki zapisu**, aby go zaznaczyć.
- 2. Kliknąć przycisk **Edytuj** pod listą.
- 3. Kliknąć przycisk **Wyczyść** w nowym oknie, aby wyczyścić nagrania z nośnika zapisu.
- 4. Kliknąć opcję **Zamknij**, aby zamknąć okno.

Kliknij przycisk **Ustaw**, aby zastosować zmiany.

## **4.4.2 Profile zapisu**

W profilu zapisu zawarta jest charakterystyka ścieżek wykorzystywanych do zapisu. Właściwości te można definiować w formie 10 osobnych profili. Profile można następnie przypisać do dni lub godzin, korzystając ze strony **Harmonogram zapisu**.

Każdy profil jest oznaczony kolorem. Nazwy poszczególnych profili można zmieniać na stronie **Harmonogram zapisu**.

Aby skonfigurować profil, należy kliknąć jego kartę w celu otwarcia strony ustawień profilu:

- Aby skopiować aktualnie widoczne ustawienia do innych profili, należy kliknąć przycisk **Kopiuj ustawienia**. Zostanie wyświetlone okno umożliwiające wybór profili, do których mają być skopiowane ustawienia.
- Jeśli ustawienia profilu zostały zmienione, kliknąć przycisk **Ustaw** w celu ich zapisania.
- W razie potrzeby kliknąć przycisk **Domyślnie**, aby przywrócić wszystkim ustawieniom fabryczne wartości domyślne.

#### **Ustawienia profilu strumienia**

Wybrać ustawienie profilu nadajnika, które ma być używane ze strumieniami 1 i 2 podczas zapisu. To ustawienie jest niezależne od ustawień transmisji strumienia danych podglądu bieżącego (Właściwości profilu nadajnika określa się na stronie **Profil nadajnika**). Wybierz scenę w zaprogramowanym położeniu stream2, która ma być używana do zapisu. (Zaprogramowane położenia stream2 dla strumienia 2 są konfigurowane na stronie **Na żywo**).

#### **Zapis obejmuje**

Użytkownik może określić, czy oprócz danych wizyjnych zapisywane mają być także dane foniczne i metadane (na przykład informacje o alarmach, dane VCA i dane szeregowe). Włączenie zapisu metadanych może ułatwić późniejsze wyszukiwanie nagrań, wymaga jednak dodatkowej pojemności pamięci masowej.

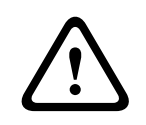

#### **Przestroga!**

Bez metadanych nie jest możliwe wykorzystanie w nagraniach funkcji analizy zawartości obrazu.

Tutaj można wybrać tryb dla zapisu standardowego:

- **Ciągły**: zapis jest realizowany w sposób ciągły. Jeśli cała pojemność pamięci zostanie wyczerpana, nastąpi automatyczne nadpisanie starszych nagrań.
- Przy wyborze opcji **Przed alarmem** zapis będzie wykonywany tylko przed wystąpieniem alarmu, podczas alarmu i w czasie po jego wystąpieniu.
- **Wył.**: automatyczny zapis będzie wyłączony.

#### **Strumień**

Wybrać strumień, który będzie używany dla zapisu standardowego:

- **Strumień 1**
- **Strumień 2**
- **Tylko I-ramki**

#### **Zapis alarmowy**

Wybierz okres **Czas przed wyst. alarmu** z pola listy. Opcja RAM umożliwia buforowanie w pamięci RAM nagrań przed wystąpieniem alarmu, do czasu jego zapełnienia, co zależy od ustawień wielkości strumienia. Pozwala to uniknąć zapisu na karcie SD lub w systemie iSCSI. Zawartość z tego bufora jest zapisywana do pamięci masowej tylko w przypadku alarmu. Wybierz okres **Czas po wystąpieniu alarmu** z pola listy.

#### **Strumień alarmowy**

Wybierz strumień, który będzie używany na potrzeby zapisów alarmowych:

- **Strumień 1**
- **Strumień 2**
- **Tylko I-ramki**

Zaznacz pole **interwał kodowania i szybkości transmisji z profilu:** i wybierz profil nadajnika, aby ustawić powiązany interwał kodowania dla zapisu alarmowego.

Zaznacz pole wyboru **Eksportuj na konto**, aby wysłać pliki w standardzie H.265 do urządzenia docelowego, którego adres jest widoczny.

Jeśli nie określono jeszcze urządzenia docelowego, kliknij **Konfiguruj konta** w celu przejścia do strony **Konta**, gdzie można wpisać dane serwera.

#### **Wyzwalacze alarmu**

Wybierz typ alarmu uruchamiającego zapis alarmowy:

- **Wejście alarmowe**
- **Alarm analizy**

#### – **Zanik sygnału wizyjnego**

Wybierz czujki **Alarm wirtualny**, które mają wywoływać zapis, na przykład za pomocą poleceń RCP+ lub skryptów alarmowych.

#### **Konfiguruj konta**

Odsyła użytkownika do strony **Konta**.

#### **Kopiuj ustawienia**

Użytkownik może skopiować ustawienia z jednego profilu do innego za pomocą przycisku **Kopiuj ustawienia**. Wybierz profil docelowy, a następnie kliknij przycisk **OK**.

#### **Domyślnie**

Wartości domyślne są odtwarzane. Kliknij przycisk **Ustaw**, aby zastosować zmiany.

## **4.4.3 Maksymalny czas przechowywania**

Po upływie czasu przechowywania określonego w tym miejscu zapisy zostaną nadpisane.

4 Dla każdej ścieżki zapisu należy wprowadzić wymagany czas przechowywania w dniach. Po zapełnieniu urządzenia pamięci masowej poprzednie nagrania będą nadpisywane. Kliknij przycisk **Ustaw**, aby zastosować zmiany.

## **4.4.4 Harmonogram rejestratora**

Harmonogram zapisu umożliwia powiązanie utworzonych profili zapisu z dniami i godzinami zapisu obrazu z kamery Harmonogramy można definiować dla dni powszednich i świąt.

#### **Dni powszednie**

Każdemu z dni tygodnia można przypisać dowolną liczbę przedziałów czasowych (w 15 minutowych interwałach). Po przesunięciu kursora myszy nad tabelę wyświetlany jest czas.

- 1. W polu **Zakresy czasu** kliknij profil, który ma zostać przypisany.
- 2. Kliknij pole w tabeli, a następnie naciskając i przytrzymując lewy przycisk myszy, przeciągnij wskaźnikiem myszy po wszystkich polach, które mają być przypisane do wybranego profilu.
- 3. Kliknij profil **Brak nagrań** w polu **Zakresy czasu**, aby usunąć zaznaczenie przedziałów czasowych.
- 4. Kliknięcie przycisku **Wybierz wszystko** umożliwia wybranie wszystkich przedziałów czasowych przydzielanych do wybranego profilu.
- 5. Kliknięcie przycisku **Kasuj wszystko** powoduje anulowanie wyboru wszystkich przedziałów czasowych.
- 6. Na zakończenie należy kliknąć przycisk **Ustaw**, aby zapisać ustawienia w urządzeniu.

#### **Zakresy czasu**

Istnieje możliwość zmiany nazwy profili zapisu.

- 1. Kliknij odpowiedni profil, a następnie przycisk **Zmień nazwę**.
- 2. Wprowadź wybraną nazwę i ponownie kliknij przycisk **Zmień nazwę**.

#### **Święta**

Użytkownik może zdefiniować dni świąteczne, których ustawienia będą nadrzędne w stosunku do normalnego harmonogramu tygodniowego.

- 1. Kliknij kartę **Święta**. W tabeli widoczne są zdefiniowane już dni wolne.
- 2. Kliknij **Dodaj**. Pojawi się nowe okno.
- 3. Wybierz żądaną datę **Od** z kalendarza.
- 4. Kliknij pole **Do** i wybierz datę z kalendarza.
- 5. Kliknij przycisk **OK**, aby zaakceptować zakres dat, który będzie wyświetlany jako jedna pozycja w tabeli. Spowoduje to zamknięcie okna.
- 6. Zdefiniowane dni świąteczne należy przypisać do profilu zapisu w sposób opisany powyżej.
- 7. Aby usunąć zdefiniowany przez użytkownika dzień świąteczny, kliknij ikonę kosza obok odpowiedniego dnia świątecznego.

#### **Stan zapisu**

Grafika informuje o stanie zapisu. W trakcie nagrywania widoczna jest animowana grafika. Po zakończeniu konfiguracji należy aktywować harmonogram zapisu i rozpocząć zaplanowany zapis. Po uaktywnieniu opcje **Profile zapisu** i **Harmonogram zapisu** przestają być aktywne, a konfiguracji nie można zmodyfikować. W celu zmodyfikowania ustawień należy zatrzymać zaplanowany zapis.

- 1. Kliknąć przycisk **Uruchom**, aby włączyć harmonogram zapisu.
- 2. Kliknąć przycisk **Zatrzymaj**, aby wyłączyć harmonogram zapisu. Bieżące sesje zapisu zostaną przerwane i będzie możliwa modyfikacja konfiguracji.

Kliknij przycisk **Ustaw**, aby zastosować zmiany.

## **4.4.5 Stan zapisu**

Szczegółowe informacje na temat stanu zapisu są wyświetlane w tym miejscu w celach informacyjnych. Te ustawienia nie mogą być zmieniane.

## **4.4.6 Statystyki zapisu**

Szybkości transmisji zarejestrowanego obrazu wideo (niebieski) i innych danych (szary), np. danych fonicznych i metadanych, są wyświetlane w formie graficznej.

#### **Zapis**

Identyfikuje aktualny profil zapisu (1 lub 2).

#### **Zoom**

Wskazuje bieżące ustawienie zoomu kamery (1x, 2x, 4x lub 8x).

#### **Okres uśredniania**

Wybierz odpowiedni przedział czasu uśrednienia jako sposób stabilizacji długoterminowej szybkości transmisji.

## **4.4.7 Stan karty SD**

W tej sekcji zamieszczono następujące dane o karcie SD zainstalowanej w urządzeniu:

- **Producent**
- **Produkt**
- **Wielkość**
- **Stan**
- **Okres przydatności użytkowej**.

#### **Kontrola okresu przydatności użytkowej**

Jeśli to pole jest zaznaczone, w szczegółowych informacjach o kartach SD jest wyświetlany stan **Okres przydatności użytkowej**.

#### **Alarm o okresie przydatności użytkowej**

Ustaw ostrzeżenie alarmowe na zdefiniowany odsetek okresu eksploatacji. Alarmy mogą mieć następującą formę:

- Alarm dźwiękowy
- Wiadomość e-mail
- Ostrzeżenie przez Video Management System

Jeśli nie zainstalowano karty SD, jest wyświetlany komunikat "Nie znaleziono karty SD".

Zaleca się korzystanie z przemysłowych kart SD firmy Sony oferujących monitorowanie stanu i doskonałe parametry pracy. W przypadku nieprzemysłowych kart SD nie są dostępne opcje dotyczące okresu eksploatacji.

## **4.5 Alarm**

## **4.5.1 Połączenia alarmowe**

#### **Połącz w przypadku alarmu**

Wybrać opcję **Wł.**, aby po wyzwoleniu alarmu jednostka automatycznie łączyła się z uprzednio zdefiniowanym adresem IP.

Wybrać opcję **Zgodnie z we 1**, aby jednostka utrzymywała nawiązane połączenie tak długo, jak długo obecny jest sygnał alarmowy na wejściu alarmowym 1.

#### **Liczba docelowych adresów IP**

Określić liczbę adresów IP, z którymi ma być nawiązany kontakt po wyzwoleniu alarmu. Urządzenie kontaktuje się z innymi urządzeniami w określonym porządku, aż do czasu nawiązania połączenia.

#### **Docelowy adres IP**

Dla każdego numeru wprowadzić adres IP docelowej stacji zdalnej.

#### **Docelowe hasło**

Jeśli stacja zdalna jest chroniona hasłem, wprowadź je w tym polu.

W tym miejscu można zdefiniować najwyżej dziesięć haseł. Zdefiniuj hasło ogólne, jeśli wymagane jest więcej niż 10 połączeń. Jednostka łączy się ze wszystkimi stacjami zdalnymi chronionymi tym samym ogólnym hasłem. Definiowanie hasła ogólnego:

- 1. Wybrać opcję 10 w polu listy **Liczba docelowych adresów IP**.
- 2. Wprowadzić 0.0.0.0 w polu **Docelowy adres IP**.
- 3. Wprowadzić hasło w polu **Docelowe hasło**.
- 4. Ustawić hasło użytkownika dla wszystkich urządzeń, do których dostęp będzie chroniony hasłem.

Ustawienie dla urządzenia docelowego 10 adresu IP 0.0.0.0 jest nadrzędne w stosunku do jego funkcji oraz dziesiątego adresu, który ma być sprawdzony.

#### **Transmisja wizyjna**

Jeśli jednostka pracuje za zaporą sieciową, jako protokół transmisji należy wybrać opcję **TCP (port HTTP)**. W przypadku pracy w sieci lokalnej należy wybrać opcję **UDP**.

Aby włączyć tryb Multicast, należy wybrać opcję **UDP** dla parametru **Transmisja wizyjna** oraz na stronie **Dostęp do sieci**.

#### **Uwaga:**

W przypadku wystąpienia alarmu może być wymagana większa szerokość pasma, potrzebna do przesyłania dodatkowych strumieni danych wizyjnych (jeśli praca w trybie Multicast nie jest możliwa).

#### **Strumień**

Wybrać strumień, który ma być transmitowany.

#### **Zdalny port**

Należy wybrać port przeglądarki odpowiadający konfiguracji sieci. Porty do połączeń HTTPS są dostępne tylko wtedy, gdy w polu **Wł.** zostanie ustawiona opcja **Szyfrowanie SSL**.

#### **Wyjście wizyjne**

W przypadku korzystania z odbiornika sprzętowego należy wybrać analogowe wyjście wizyjne, na które przełączany będzie sygnał. Jeśli urządzenie docelowe jest nieznane, trzeba wybrać opcję **Pierwszy dostępny**. W ten sposób sygnał zostanie przekazany do pierwszego wolnego wyjścia wizyjnego.

Na dołączonym monitorze obraz jest wyświetlany tylko w przypadku wyzwolenia alarmu.

#### **Uwaga:**

Więcej informacji na temat opcji wyświetlania obrazu i dostępnych wyjść wizyjnych można znaleźć w dokumentacji jednostki docelowej.

#### **Dekoder**

Jeśli dla wybranego wyjścia wizyjnego ustawiono podział obrazu, należy wybrać odbiornik, który ma wyświetlać obraz alarmowy. Od wybranego dekodera zależy pozycja w podzielonym obrazie.

#### **Szyfrowanie SSL**

Szyfrowanie SSL chroni dane wykorzystywane do ustanowienia połączenia, takie jak hasło. Po wybraniu opcji **Wł.** dla parametru **Zdalny port** dostępne będą jedynie szyfrowane porty. Szyfrowanie SSL musi być włączone i skonfigurowane po obu stronach połączenia.

Należy również wczytać odpowiednie certyfikaty. (Certyfikaty można przesyłać na stronie **Konserwacja**).

Należy skonfigurować i uaktywnić szyfrowanie danych multimedialnych (wizyjnych, metadanych i fonicznych, o ile są one dostępne) na stronie **Szyfrowanie** (szyfrowanie jest dostępne, tylko jeśli zainstalowano odpowiednią licencję).

#### **Automatyczne połączenie**

Wybranie opcji **Wł.** powoduje, że po każdym ponownym uruchomieniu, zerwaniu połączenia lub awarii sieci automatycznie nawiązywane będzie połączenie z jednym z wcześniej podanych adresów IP.

#### **Dźwięk**

Wybrać **Wł.**, aby wraz z połączeniem alarmowym przesyłać strumień foniczny. Kliknij przycisk **Ustaw**, aby zastosować zmiany.

## **4.5.2 Analiza zawartości obrazu (VCA)**

Kamera ma zintegrowaną funkcję analizy zawartości obrazu (VCA), która przy użyciu algorytmów przetwarzania obrazu umożliwia wykrycie i analizę zmian w obrazie. Takie zmiany są wywoływane głównie przez ruch w polu widzenia kamery. Funkcja detekcji ruchu może posłużyć do wyzwalania alarmu oraz przesyłania metadanych.

W razie potrzeby można wybrać i przystosować do swoich wymagań różne konfiguracje funkcji VCA.

Więcej informacji o konfigurowaniu funkcji analizy zawartości obrazu można znaleźć w temacie Konfiguracja funkcji VCA.

#### **Uwaga:**

Jeśli moc obliczeniowa jest zbyt mała, najwyższy priorytet mają zawsze obrazy i nagrania przesyłane na żywo. Może to być przyczyną nieprawidłowego działania systemu VCA. Należy sprawdzić obciążenie procesora i w razie potrzeby odpowiednio dostosować ustawienia nadajnika lub systemu VCA albo całkowicie go wyłączyć.

Dostępnych jest kilka konfiguracji funkcji VCA.

- **Wył.**
- **Cichy VCA**
- **Profil 1**
- **Profil 2**
- **Zaplanowano**
- **Wyzwalanie w oparciu o zdarzenie**

#### **Cichy VCA**

W tej konfiguracji metadane tworzone są w celu ułatwienia wyszukiwania nagrań, jednak nie uruchamia się żaden alarm.

4 Z listy rozwijanej **Konfiguracja VCA** wybierz opcję **Cichy VCA**.

Nie można zmienić żadnych parametrów wybranej pozycji.

#### **Profil # 1/ Profil # 2**

Wybierz żądany algorytm analizy. Program Motion+ umożliwia wykrywanie ruchu i prób fałszowania.

Metadane są zawsze tworzone w celu ich wykorzystania w analizie zawartości obrazu, chyba że funkcja ta została wyłączona. W zależności od wybranego rodzaju analizy oraz konfiguracji, w oknie podglądu obok ustawień parametrów na obrazie są wyświetlane dodatkowe informacje. Na przykład po wybraniu analizy typu Motion+ obszary detekcji, które są objęte zapisem w przypadku wykrycia ruchu, zostaną oznaczone prostokątami.

#### **Uwaga:**

W razie potrzeby można także zamówić dla odpowiednich urządzeń dodatkowe algorytmy analizy z rozbudowanymi funkcjami, np. algorytmy IVMD i IVA. Więcej informacji na temat korzystania z tych algorytmów znajduje się w dokumentacji IVA.

Jako czas agregacji należy ustawić wartość z zakresu od 0 do 20 s. Czas ten jest zawsze odliczany, gdy występuje zdarzenie alarmowe. Wydłuża on czas trwania zdarzenia alarmowego o ustawioną wartość. Zapobiega to sytuacji, w której szybko następujące po sobie zdarzenia alarmowe wyzwalałyby szybką sekwencję kilku alarmów i kolejnych zdarzeń. Nowe alarmy nie są wyzwalane do upływu ustawionego czasu agregacji.

Ustawiony dla zapisu alarmowego czas po alarmie jest odliczany dopiero po upływie czasu agregacji.

#### **Stan alarmowy**

Stan alarmu jest wyświetlany w tym miejscu w celach informacyjnych. Oznacza to, że od razu można sprawdzić efekty dokonanych ustawień.

Kliknij przycisk **Konfiguracja**, aby ustawić typ analizy.

#### **Sprawdzanie obrazu odniesienia**

Pozwala zapisać obraz odniesienia, który jest na bieżąco porównywany z aktualnym obrazem z kamery. Jeśli aktualny obraz różni się od obrazu odniesienia w wybranych obszarach, wyzwalany jest alarm. Zapewnia to wykrywanie sabotażu, który w innym wypadku pozostałby niewykryty, np. jeśli kamera została obrócona.

- 1. W celu zapisania aktualnie wyświetlanego obrazu jako obrazu odniesienia należy kliknąć przycisk **Odniesienie**.
- 2. Kliknąć **Dodaj maskę** i wybrać na obrazie odniesienia obszary, które mają być ignorowane. Kliknąć **Ustaw**, aby zastosować.
- 3. Zaznaczyć pole **Sprawdzanie obrazu odniesienia**, aby włączyć funkcję. Zapisany obraz referencyjny jest wyświetlany w kolorze czarno-białym pod bieżącym obrazem wizyjnym.

4. Wybrać opcję **Znikające krawędzie** lub **Pojawiające się krawędzie**, aby jeszcze raz określić funkcję sprawdzania obszaru odniesienia.

#### **Czułość**

Czułość wykrywania sabotażu można regulować pod kątem warunków środowiskowych, w jakich pracuje kamera. Algorytm reaguje na różnice pomiędzy obrazem odniesienia i bieżącym obrazem z kamery. Im ciemniejszy jest obserwowany obszar, tym wyższą wartość należy wybrać.

#### **Opóźnienie wyzwalania [s]**

Tutaj można ustawić opóźnienie wyzwalania alarmów. Alarm jest wyzwalany tylko po upływie ustawionego czasu w sekundach i jeśli nadal obecny jest sygnał alarmowy. Jeżeli stan pierwotny będzie przywrócony przed upływem ustawionego czasu, alarm nie zostanie wyzwolony. Pozwala to uniknąć fałszywych alarmów generowanych przez krótkotrwałe zmiany, np. sprzątanie w bezpośrednim polu widzenia kamery.

#### **Znikające krawędzie**

Obszar zaznaczony na obrazie odniesienia powinien zawierać wyraźnie zarysowane struktury. Ukrycie lub poruszenie takiej struktury spowoduje wyzwolenie alarmu przez funkcję sprawdzania obrazu odniesienia. Jeżeli zaznaczony obszar będzie zbyt jednorodny, aby ukrycie lub poruszenie struktury mogło wyzwolić alarm, jego wyzwolenie nastąpi natychmiast w celu poinformowania, że obraz odniesienia jest niewłaściwy.

#### **Pojawiające się krawędzie**

Należy zaznaczyć opcję, jeżeli wybrany obszar obrazu odniesienia obejmuje powierzchnie o w większości jednorodnym charakterze. Alarm zostanie wyzwolony, jeśli na takim obszarze pojawi się jakaś struktura.

#### **Zmiana globalna**

Jeśli alarm ma być wyzwalany przez zmianę globalną, której skala jest ustawiana suwakiem Zmiana globalna, należy włączyć tę funkcję.

## **Zmiana globalna (suwak)**

Określ zakres zmiany globalnej na obrazie, która powoduje wyzwolenie alarmu. Ustawienie jest niezależne od obszarów detekcji wybranych w opcji **Maska...**. Po ustawieniu wysokiej wartości wyzwolenie alarmu wymaga zmiany mniejszej liczby obszarów detekcji. Przy niskiej wartości zmiany muszą równocześnie wystąpić w wielu obszarach detekcji, aby alarm został wyzwolony. Funkcja ta umożliwia wykrywanie, niezależnie od alarmów detektora ruchu, manipulacji położeniem lub lokalizacją kamery spowodowanych na przykład obróceniem wysięgnika montażowego kamery.

#### **Bieżąca jasność**

W celach informacyjnych wyświetlana jest bieżąca jasność sceny kamery. Im jaśniejsza jest scena, tym wyższa jest wartość. Wartości tej należy użyć jako wskaźnika podczas definiowania odpowiedniego progu.

#### **Scena zbyt jasna**

Włącz tę funkcję, jeśli próba sabotażu związana z wystawieniem kamery na oświetlenie o bardzo dużym natężeniu (np. świecenie latarką bezpośrednio w obiektyw) ma wyzwalać alarm. Użyj suwaka, aby ustawić próg wyzwalania alarmu.

#### **Scena zbyt ciemna**

Włącz tę funkcję, jeśli próba sabotażu związana z zakryciem obiektywu (np. zamalowanie obiektywu farbą) ma wyzwalać alarm.

Użyj suwaka, aby ustawić próg wyzwalania alarmu.

## **Zaplanowano**

Zaplanowana konfiguracja umożliwia powiązanie profilu VCA z dniami i godzinami, w których analiza zawartości obrazu ma być włączona

4 Z listy rozwijanej **Konfiguracja VCA** należy wybrać **Zaplanowano**.

Harmonogramy można definiować dla dni powszednich i świąt.

Bieżący stan alarmu jest wyświetlany w celach informacyjnych.

#### **Święta**

Użytkownik może zdefiniować dni świąteczne, podczas których powinien być aktywny profil różniący się od standardowego harmonogramu tygodniowego. Możliwe jest przy tym zastosowanie harmonogramu np. niedzielnego również w inne dni tygodnia.

- 1. Kliknij kartę **Święta**. Wszystkie dni, które zostały już wybrane, będą widoczne w tabeli.
- 2. Kliknij przycisk **Dodaj**. Otworzy się nowe okno.
- 3. Wybierz żądany dzień z kalendarza. Przytrzymując przycisk myszy, można wybrać kilka kolejnych dni kalendarzowych. Będą one wyświetlane w tabeli jako pojedynczy wpis.
- 4. W celu zatwierdzenia wyboru należy kliknąć przycisk **OK**. Okno zostanie zamknięte.
- 5. Poszczególne święta należy przypisać do profili VCA w sposób opisany powyżej.

#### **Wyzwalanie w oparciu o zdarzenie**

#### **Wyzwalanie**

Wybrać alarm fizyczny lub wirtualny, który posłuży jako wyzwalacz. Alarm wirtualny jest tworzony za pomocą oprogramowania, na przykład przy użyciu poleceń RCP+ lub skryptów alarmowych.

#### **Wyzwalanie aktywne**

Wybór konfiguracji VCA, która ma być uruchamiana za pomocą aktywnego wyzwalacza. Zielony znacznik po prawej stronie pola listy oznacza, że wyzwalacz jest aktywny.

#### **Wyzwalanie nieaktywne**

Wybór konfiguracji VCA, która ma być uruchamiana, jeśli wyzwalacz jest nieaktywny. Zielony znacznik po prawej stronie pola listy oznacza, że wyzwalacz jest nieaktywny.

#### **Opóźnienie [s]**

Wybór czasu opóźnienia reakcji funkcji analizy zawartości obrazu na sygnały wyzwalające. Alarm jest wyzwalany tylko po upływie ustawionego czasu w sekundach i jeśli nadal obecny jest sygnał alarmowy. Jeżeli stan pierwotny będzie przywrócony przed upływem ustawionego czasu, alarm nie zostanie wyzwolony. Czas opóźnienia może zapobiegać wyzwalaniu częstych fałszywych alarmów. W czasie opóźnienia zawsze włączona jest konfiguracja **Cichy VCA**. Kliknij przycisk **Ustaw**, aby zastosować zmiany.

## **4.5.3 Alarm dźwiękowy**

Alarmy mogą być generowane w oparciu o sygnały dźwiękowe. Skonfigurować zakresy mocy i częstotliwości sygnałów dźwiękowych w taki sposób, aby uniknąć fałszywych alarmów, na przykład spowodowanych hałasem maszyny czy hałasem z otoczenia.

Przed przystąpieniem do konfiguracji alarmu dźwiękowego należy dokonać ustawień normalnej transmisji dźwięku.

#### **Alarm dźwiękowy**

Wybrać opcję **Wł.**, jeśli urządzenie ma generować alarmy dźwiękowe.

#### **Nazwa**

Nazwa ułatwia identyfikację alarmu w rozbudowanych systemach monitorowania wideo. Wprowadź w tym polu unikatową i jasną nazwę.

#### **Zakresy sygnału**

Można wykluczyć pewne zakresy sygnału w celu uniknięcia fałszywych alarmów. Z tego powodu całkowity sygnał jest podzielony na 13 zakresów tonalnych (skala mel). Zaznaczyć lub usunąć zaznaczenie w polach poniżej obszaru graficznego, aby włączyć lub wyłączyć pojedyncze zakresy.

#### **Próg**

Ustawić próg na podstawie sygnału widocznego w obszarze graficznym. Ustawienie progu można wprowadzić, używając suwaka lub przesuwając białą linię za pomocą myszy bezpośrednio w obszarze graficznym.

#### **Czułość**

To ustawienie pozwala dostosować czułość do właściwości akustycznych otoczenia i skutecznie eliminować pojedyncze szczytowe wartości sygnału. Wysoka wartość odpowiada wysokiemu poziomowi czułości.

Kliknij przycisk **Ustaw**, aby zastosować zmiany.

## **4.5.4 Alarmowa wiadomość e-mail**

Stany alarmowe mogą być dokumentowane w postaci wiadomości e-mail. Kamera automatycznie wysyła wówczas wiadomość e-mail pod wcześniej zdefiniowany adres. W ten sposób jest możliwe powiadomienie odbiorcy, który nie posiada odbiornika wizyjnego.

#### **Wyślij wiadomość alarmową**

Jeśli po wystąpieniu alarmu urządzenie ma automatycznie wysyłać alarmową wiadomość email, należy wybrać ustawienie **Wł.**.

#### **Adres IP serwera pocztowego**

Wprowadzić adres IP serwera pocztowego, który pracuje w oparciu o protokół SMTP (Simple Mail Transfer Protocol). Wychodzące wiadomości e-mail są przesyłane do serwera pocztowego z wykorzystaniem wprowadzonego adresu. W przeciwnym wypadku wymagane jest pozostawienie pustego pola (**0.0.0.0**).

#### **Port SMTP**

Wybierz odpowiedni port SMTP.

#### **Nazwa użytkownika SMTP**

Wprowadzić zarejestrowaną nazwę użytkownika dla wybranego serwera pocztowego.

#### **Hasło SMTP**

Wprowadzić hasło odpowiednie do zarejestrowanej nazwy użytkownika.

#### **Format**

Należy wybrać format danych w komunikacie alarmowym.

- **Standard (z JPEG)**: wiadomość e-mail z załącznikiem w postaci obrazu JPEG.
- **Wiadomość SMS**: wiadomość e‑mail w formacie SMS przez bramkę e‑mail‑to‑SMS, bez załącznika graficznego.

Jeśli jako odbiornik jest używany telefon komórkowy, należy uaktywnić funkcję e-mail lub wiadomości SMS, w zależności od formatu, aby wiadomości mogły być odbierane. Informacje na temat obsługi telefonu komórkowego można uzyskać u operatora sieci komórkowej.

#### **Wielkość obrazu**

Wybrać rozmiar obrazów JPEG, które mają być wysyłane z kamery.

#### **Dołącz obraz JPEG z kamery**

Zaznaczyć to pole wyboru, aby określić, że obrazy JPEG mają być wysyłane z kamery.

#### **Nakładki VCA**

Zaznacz pole wyboru **Nakładki VCA**, aby umieścić kontur obiektu, który wyzwolił alarm, na obrazie z kamery i wysłać jako zdjęcie przez e-mail.

#### **Adres odbiorcy**

Tutaj wprowadzić adres e-mail, pod który będą wysyłane wiadomości alarmowe. Maksymalna długość adresu to 49 znaków.

#### **Adres nadawcy**

Wprowadź unikatową nazwę nadawcy wiadomości e-mail, np. lokalizację urządzenia. Nazwa ta ułatwi zidentyfikowanie nadawcy wiadomości.

#### **Wiadomość testowa**

Kliknąć przycisk **Wyślij teraz**, aby sprawdzić działanie funkcji e-mail. Wiadomość alarmowa zostanie natychmiast utworzona i wysłana.

Kliknij przycisk **Ustaw**, aby zastosować zmiany.

## **4.5.5 Edytor zadań alarmowych**

Edytowanie skryptów na tej stronie powoduje zastąpienie wszystkich ustawień i wpisów na innych stronach alarmów. Tego działania nie można cofnąć.

Do edycji ustawień dostępnych na tej stronie niezbędne jest posiadanie umiejętności z zakresu programowania oraz wiedzy zawartej w dokumencie Alarm Task Script Language, a także znajomość języka angielskiego.

Zamiast konfigurować ustawienia alarmów na różnych stronach alarmów, odpowiednie funkcje można konfigurować w formularzu skryptu dostępnym tutaj. Edytowanie skryptu powoduje zastąpienie wszystkich ustawień i wpisów na innych stronach alarmów.

- 1. Aby zapoznać się z wybranymi przykładami skryptów, należy kliknąć łącze **Przykłady** poniżej pola Alarm Task Editor. Zostaje wyświetlone nowe okno.
- 2. Wprowadzić nowe skrypty w polu Alarm Task Editor lub zmienić istniejące skrypty zgodnie z wymaganiami.
- 3. Po zakończeniu kliknąć przycisk **Ustaw**, aby przesłać skrypty do urządzenia. Jeśli skrypty zostaną przesłane pomyślnie, nad polem tekstowym zostanie wyświetlony komunikat **Analiza skryptu pomyślna.**. Jeśli skrypty nie zostaną przesłane pomyślnie, zostanie wyświetlony komunikat o błędzie ze szczegółowymi informacjami.

## **4.6 Interfejsy**

## **4.6.1 Wejścia alarmowe**

## **Aktywny**

Konfiguracja wyzwoleń alarmu jednostki.

Należy wybrać opcję **N.C.** (Rozwierny), jeśli alarm ma być wyzwalany przez rozwarcie styków. Wybrać opcję **N.O.** (Zwierny), jeśli alarm ma być wyzwalany przez zwarcie styków. Należy wybrać opcję **N.C.S. (nadzorowane)** (Rozwierny, Nadzorowany), jeśli alarm ma być

wyzwalany przez rozwarcie styków.

Należy wybrać opcję **N.O.S. (nadzorowane)** (Zwierny, Nadzorowany), jeśli alarm ma być wyzwalany przez zwarcie styków.

Alarm nadzorowany przesyła zarówno stan alarmu, jak i informację o sabotażu. W zależności od sposobu konfiguracji alarmu, alarm sabotażu może zostać wyzwolony przez zwarcie lub rozwarcie obwodu alarmowego.

## **Nazwa**

Wpisać nazwę wejścia alarmowego. Jest ona następnie wyświetlana poniżej ikony wejścia alarmowego na stronie **Na żywo** (jeśli została skonfigurowana).

#### **Działanie**

Należy wybrać rodzaj działania, jakie ma być wykonywane w razie wystąpienia wejścia alarmowego:

- **Brak**
- **Mono**

Powoduje przełączenie kamery na tryb monochromatyczny.

– **Przełącz tryb**

Po wybraniu tej opcji można wybrać opcję **Tryb sceny** do użycia w aktywnym i nieaktywnym okresie alarmu.

Kliknij przycisk **Ustaw**, aby zastosować zmiany.

## **4.6.2 Wyjścia alarmowe**

## **Stan bezczynności**

Po wybraniu opcji **Otw.** wyjście będzie działać jako styk normalnie otwarty, a opcji **Zamkn.** jako styk normalnie zamknięty.

## **Tryb pracy**

Należy wybrać tryb działania wyjścia.

Jeśli np. uaktywniony alarm ma pozostać załączony po wyłączeniu alarmu, wybrać opcję **Bistabilny**. Jeśli uaktywniony alarm ma pozostać załączony przez np. 10 sekund, wybrać opcję **10 s**.

#### **Wł. wyjścia po**

Wybrać zdarzenia wyzwalające wyjście.

#### **Nazwa wyjścia**

W tym miejscu można przypisać nazwę do wyjścia alarmowego. Ta nazwa zostanie wyświetlona na stronie podglądu na żywo.

#### **Przełącz**

Należy kliknąć przycisk, aby ręcznie włączyć wyjście alarmowe (np. w celu przetestowania lub uruchomienia mechanizmu otwierania drzwi). Kliknij przycisk **Ustaw**, aby zastosować zmiany.

## **4.6.3 Zasilanie dodatkowe**

#### **Zasilanie dodatkowe**

Zaznacz pole Włącz wyjście "12V OUT", aby włączyć podłączone urządzenia zewnętrzne, takie jak czujki ruchu, z maks. 50 mA. Wyjściem OUT 12 V można dynamicznie sterować za pomocą **Edytora zadań alarmowych.**

## **4.7 Sieć**

Ustawienia na tych stronach służą do zintegrowania urządzenia z siecią. Niektóre zmiany zaczną obowiązywać dopiero po ponownym uruchomieniu urządzenia. W takim przypadku przycisk **Ustaw** zostaje zastąpiony przyciskiem **Ustaw i uruchom ponownie**.

- 1. Wprowadzić wszelkie wymagane zmiany.
- 2. Kliknij **Ustaw i uruchom ponownie**.

Urządzenie zostanie uruchomione ponownie, a zmienione ustawienia zaczną obowiązywać.

## **4.7.1 Usługi sieciowe**

Na tej stronie przedstawiono przegląd wszystkich dostępnych usług sieciowych. Do aktywacji i dezaktywacji usługi sieciowej służy pole wyboru. Aby przejść do strony ustawień usługi sieciowej, kliknij symbol ustawień obok danej usługi.

## **4.7.2 Dostęp do sieci**

#### **Automatyczne przypisanie adresu IPv4**

Jeśli w sieci działa serwer DHCP służący do dynamicznego przydzielania adresów IP, należy wybrać opcję **Wł.** lub **Włączony i łącze lokalne**, aby automatycznie akceptować adres IP przydzielany przez serwer DHCP.

Jeśli brak serwera DHCP, należy wybrać opcję **Włączony i łącze lokalne**, aby automatycznie przydzielany był adres łącza lokalnego (Auto-IP).

W przypadku pewnych aplikacji serwer DHCP musi obsługiwać stałe powiązanie między adresem IP a adresem MAC oraz musi być odpowiednio skonfigurowany, tak aby w przypadku przydzielenia adresu IP pozostawał on taki sam po każdym ponownym uruchomieniu systemu.

#### **Ethernet**

#### **Adres IP**

Wprowadzić żądany adres IP kamery. Adres IP musi być odpowiedni dla danej sieci.

#### **Maska podsieci**

Wprowadzić odpowiednią maskę podsieci dla wybranego adresu IP.

#### **Adres bramy**

Jeśli urządzenie ma nawiązywać połączenie ze zdalną lokalizacją w innej podsieci, należy wprowadzić w tym miejscu adres IP bramy. W innym przypadku pole to może pozostać puste  $(0.0.0.0)$ .

#### **Adres automatyczny**

Jeśli sieć użytkownika została skonfigurowana tak, aby możliwe było używanie automatycznie przypisanych adresów IP, przypisany adres jest wyświetlany w tym miejscu w celach informacyjnych.

#### **Adres IP**

Wprowadzić żądany adres IP kamery. Adres IP musi być odpowiedni dla danej sieci.

#### **Długość prefiksu**

Wprowadź odpowiednią długość prefiksu dla wybranego adresu IP.

#### **Adres bramy**

Jeśli urządzenie ma nawiązywać połączenie ze zdalną lokalizacją w innej podsieci, należy wprowadzić w tym miejscu adres IP bramy. W innym przypadku pole to może pozostać puste  $(0.0.0.0)$ .

## **Adres serwera DNS 1/Adres serwera DNS 2**

Nawiązywanie połączenia z urządzeniem jest łatwiejsze, jeżeli jest ono zapisane na serwerze DNS. Na przykład, aby nawiązać połączenie internetowe z kamerą, wystarczy jako adres URL w przeglądarce wprowadzić nazwę nadaną urządzeniu na serwerze DNS. Należy wprowadzić także adres IP serwera DNS. Obsługiwane są serwery bezpiecznej i dynamicznej usługi DNS.

#### **Transmisja wizyjna**

Jeśli urządzenie pracuje za zaporą sieciową, jako protokół transmisji należy wybrać TCP (port 80). W przypadku pracy w sieci lokalnej należy wybrać UDP.

Tryb Multicast działa tylko z protokołem UDP. Protokół TCP nie obsługuje połączeń Multicast.

#### **Sterowanie przepływnością protokołu TCP**

Wybranie opcji **Wł.** oznacza zezwolenie na nadawanie w trybie Adaptive Bit Rate.

#### **Port HTTP przeglądarki**

Jeśli jest to wymagane, wybrać z listy inny port HTTP przeglądarki. Domyślny port HTTP to 80. Aby ograniczyć połączenie tylko do HTTPS, należy wyłączyć port HTTP. W tym celu należy wybrać opcję **Wył.**.

#### **Port HTTPS przeglądarki**

Aby ograniczyć dostęp przeglądarki do połączeń szyfrowanych, wybrać z listy port HTTPS. Domyślny port HTTPS to 443. Wybrać opcję **Wył.**, aby wyłączyć porty HTTPS i ograniczyć połączenia tylko do portów nieszyfrowanych.

Kamera wykorzystuje protokół TLS 1.0. Upewnić się, czy przeglądarka została skonfigurowana do obsługi tego protokołu. Sprawdzić też, czy włączona jest obsługa aplikacji Java (w panelu sterowania wtyczki Java w Panelu sterowania systemu Windows).

Jeśli połączenia mają być ograniczone tylko do połączeń z szyfrowaniem SSL, ustawić opcję **Wył.** w pozycjach Port HTTP przeglądarki, Port RCP+ oraz Obsługa usługi Telnet. Powoduje to wyłączenie wszystkich nieszyfrowanych połączeń, umożliwiając łączenie się jedynie przez port HTTPS.

Na stronie **Szyfrowanie** skonfigurować i włączyć szyfrowanie danych multimedialnych (obrazu, dźwięku, metadanych).

#### **Minimalna wersja protokołu TLS**

Wybierz wersję minimalną protokołu Transport Layer Security (TLS).

#### **HSTS**

Wybierz tę opcję, aby używać zasad zabezpieczeń internetowych HTTP Strict Transport Security (HSTS) w celu zapewniania bezpiecznych połączeń.

#### **RCP+ port 1756**

Włączenie portu RCP+ o numerze 1756 umożliwia nawiązanie nieszyfrowanego połączenia przez ten port. Jeśli dozwolone mają być tylko połączenia szyfrowane, należy ustawić opcję **Wył.**, aby wyłączyć port.

#### **Port wykrywania (0 = wyłączony)**

Wprowadź numer portu, który chcesz wykryć.

Aby dezaktywować port, wprowadź 0.

#### **Tryb interfejsu ETH**

Jeśli to konieczne, wybrać rodzaj łącza Ethernet interfejsu ETH. W zależności od podłączonego urządzenia niezbędne może być wybranie specjalnego trybu pracy.

#### **MSS sieci [bajty]**

Tutaj ustawić maksymalną wielkość segmentów danych użytkownika w pakietach IP. W ten sposób można dostosować wielkość pakietów danych do używanego środowiska sieciowego oraz zoptymalizować transmisję danych. W trybie UDP należy przestrzegać wartości MTU określonej poniżej.

## **MSS iSCSI [bajty]**

Dla połączenia z systemem iSCSI określić większą wartość MSS niż dla innego ruchu związanego z przesyłaniem danych w sieci. Potencjalna wartość zależy od struktury sieci. Zdefiniowanie większej wartości ma sens tylko wtedy, gdy system pamięci masowej iSCSI należy do tej samej podsieci co kamera.

#### **MTU sieci [bajty]**

Podać maksymalną wartość dla wielkości pakietu w bajtach (włącznie z nagłówkiem IP) w celu optymalizacji transmisji danych.

Kliknij przycisk **Ustaw**, aby zastosować zmiany.

## **4.7.3 DynDNS**

#### **Włącz DynDNS**

Usługa Domain Name Service (DNS) umożliwia wybór urządzenia przez Internet za pomocą nazwy hosta, bez koniecznej znajomości bieżącego adresu IP tego urządzenia. Usługę tę można włączyć w tym obszarze. W celu skorzystania z tej usługi należy posiadać konto u jednego z dostawców dynamicznych usług DNS. Konieczne jest również zarejestrowanie w tej witrynie wymaganej nazwy hosta dla jednostki.

#### **Uwaga:**

Informacje na temat usługi, procesu rejestracji i dostępnych nazw hosta można uzyskać u dostawcy usług.

#### **Dostawca**

Wybierz z listy rozwijanej dostawcę dynamicznej usługi DNS.

#### **Nazwa hosta**

Wprowadzić w tym miejscu nazwę hosta zarejestrowaną dla urządzenia.

#### **Nazwa użytkownika**

Wprowadzić zarejestrowaną nazwę użytkownika.

#### **Hasło**

Wprowadzić zarejestrowane hasło.

#### **Wymuś rejestrację**

Użytkownik może wymusić rejestrację poprzez przesłanie adresu IP na serwer DynDNS. Zmieniające się często wpisy nie są obsługiwane w systemie Domain Name System. Zaleca się, aby wymusić rejestrację podczas pierwszej konfiguracji urządzenia. Funkcji należy używać tylko w razie potrzeby i nie częściej niż raz dziennie, aby zapobiec zablokowaniu przez dostawcę usługi. Aby przesłać adres IP urządzenia, należy kliknąć przycisk **Zarejestruj**.

#### **Stan**

Stan funkcji DynDNS jest wyświetlany w tym miejscu w celach informacyjnych. Nie można zmienić tych ustawień.

Kliknij przycisk **Ustaw**, aby zastosować zmiany.

## **4.7.4 Zaawansowane**

#### **Usługa chmurowa**

#### **Działanie**

Tryb działania określa sposób komunikacji kamery z dostępnymi w chmurze usługami i zabezpieczeniami.

- Wybierz opcję **Auto**, aby kamera próbowała kilka razy odpytywać serwer; jeśli połączenie nie zostanie nawiązane, dalsze próby odpytywania nie będą podejmowane.
- Wybierz opcję **Wł.**, aby urządzenie stale odpytywało serwer.
- Wybierz opcję **Wył.**, aby zablokować możliwość odpytywania.

#### **Stan chmury**

To pole identyfikuje usługi w chmurze z którymi komunikuje się kamera.

– Jeśli urządzenie zostało zarejestrowane do usługi w chmurze, na przykład Bosch Remote Portal, w tym polu znajduje się potwierdzenie ("**Zarejestrowano w usłudze Bosch Remote Portal**").

**Uwaga**: przycisk (**Połącz z usługą Bosch Remote Portal**) umożliwiający połączenie z tą usługą jest aktywny.

– Jeśli urządzenie nie zostało zarejestrowane, pojawi się komunikat "**Nie działa**. **(Automatyczne przypisanie adresu IP nieaktywne)**".

**Uwaga**: przycisk (**Połącz z usługą Bosch Remote Portal**) umożliwiający połączenie z tą usługą nie jest aktywny.

#### **Stratocast**

Wprowadź **Kod rejestracji** usługi Stratocast, aby połączyć się z chmurą Stratocast firmy Genetec.

Kliknij **Zarejestruj,** aby uaktywnić konto.

## **RTSP**

## **Port RTSP**

W razie potrzeby należy wybrać z listy inny port w celu wymiany danych przez protokół RTSP (Real Time Streaming Protocol). Standardowo **Port RTSP** ma numer 554. Wybierz **Wył.** , aby dezaktywować funkcję RTSP.

## **Uwierzytelnianie (802.1x)**

Aby skonfigurować autoryzację serwera Radius, należy połączyć jednostkę bezpośrednio z komputerem za pomocą kabla sieciowego. Jeśli uprawnienia dostępu w sieci są nadzorowane przez serwer Radius, należy wybrać opcję **Wł.**, aby włączyć autoryzację w celu komunikacji z jednostką.

- 1. W polu **Identyfikacja** wpisać nazwę użytkownika wykorzystywaną przez serwer Radius dla jednostki.
- 2. Wpisać **Hasło**, którego serwer Radius oczekuje od jednostki.

#### **Wejście metadanych TCP**

Urządzenie może odbierać dane od zewnętrznego nadawcy TCP, np. urządzenia ATM lub POS, i zapisywać je w postaci metadanych. Wybrać port do komunikacji TCP. W celu dezaktywowania tej funkcji należy wybrać opcję **Wył.**. Wprowadzić prawidłową wartość **Adres IP czujnika**.

#### **Syslog**

#### **Adres IP serwera**

Wprowadzić odpowiedni adres IP żądanego serwera FTP.

## **Port serwera (0 = wył.)**

Wprowadzić numer portu serwera.

#### **Protokół**

Wybierz odpowiedni protokół: **UDP**, **TCP** lub **TLS**.

#### **Konfiguracja mocy LLDP**

#### **Żądana dla kamery**

Wartość w tym polu określa liczbę watów żądanych dla kamery.

#### **Dodatkowa moc**

Wprowadź liczbę dodatkowych watów dostępnych dla kamery.

#### **Żądana wartość całkowita**

Wartość w tym polu to całkowita liczba watów z pól **Żądana dla kamery** i **Dodatkowa moc**.

#### **Przydzielona moc**

Wartość w tym polu to liczba watów mocy przydzielonej do kamery. Kliknij przycisk **Ustaw**, aby zastosować zmiany.

## **4.7.5 Zarządzanie siecią SNMP**

Kamera obsługuje starszego typu protokół SNMP v1 (Simple Network Management Protocol), służący do monitorowania elementów sieciowych i zarządzania nimi, a także protokół SNMP v3.

Jeśli dla parametru SNMP jest wybrana opcja Wł., ale nie został wprowadzony adres hosta SNMP, urządzenie nie będzie wysyłać tych komunikatów automatycznie, lecz jedynie odpowiadać na żądania SNMP. Jeśli wprowadzony zostanie jeden lub dwa adresy hostów SNMP, komunikaty SNMP typu trap będą wysyłane automatycznie. W celu dezaktywowania funkcji SNMP należy wybrać opcję Wył.

#### **1. adres SNMP hosta / 2. adres SNMP hosta**

Aby wysyłać automatycznie komunikaty SNMP typu trap, należy tu wprowadzić adres IP jednego lub dwóch wybranych urządzeń docelowych.

#### **UPnP**

Można aktywować funkcję UPnP (Universal Plug and Play). Jej włączenie powoduje, że urządzenie odpowiada na żądania z sieci i jest automatycznie rejestrowane jako nowe urządzenie sieciowe na komputerach wysyłających te żądania. Przykładowo dostęp do urządzenia można wtedy uzyskać za pomocą Eksploratora Windows bez znajomości adresu IP tego urządzenia.

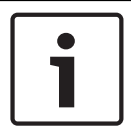

#### **Uwaga!**

W celu użycia funkcji UPnP, na komputerze z systemem Windows XP lub Windows 7 muszą być włączone usługi Universal Plug and Play Device Host oraz SSDP Discovery.

Z funkcji tej nie należy korzystać w przypadku dużych instalacji ze względu na dużą liczbę potencjalnych powiadomień o rejestracji.

## **Dźwięk / Obraz / Sterowanie / Obraz alarmowy**

Jakość usług różnych kanałów transmisji danych można ustawić poprzez zdefiniowanie parametru DiffServ Code Point (DSCP). Wpisz wartość z przedziału 0–252, będącą wielokrotnością liczby cztery. Dla obrazu alarmu można ustawić wyższy priorytet niż dla standardowego obrazu wizyjnego.

#### **Czas po wystąpieniu alarmu**

Można również określić czas po wystąpieniu alarmu, przez który należy zachować priorytet. Kliknij przycisk **Ustaw**, aby zastosować zmiany.

## **4.7.6 Sieć WLAN**

Włącz opcję WLAN, aby skonfigurować sieć.

#### **Nazwa (identyfikator SSID)**

**Nazwa (identyfikator SSID)** to nazwa sieci bezprzewodowej. Tej opcji nie można zmienić.

#### **Klucz wstępny**

Zdefiniuj klucz wstępnie udostępniony dla połączenia bezprzewodowego. Klucz ten musi zawierać:

- Co najmniej 13 znaków
- Co najmniej 1 cyfrę
- Co najmniej 1 znak specjalny: ! ? " # \$ % ( ) [ ] \* + = ., ; ^ | ~ \
- Wielkie i małe litery

#### **lub**

– Co najmniej 20 znaków.

## **4.7.7 Multicast**

Kamera może aktywować wiele odbiorników, które będą jednocześnie odbierać sygnał wizyjny. Strumień jest powielany, a następnie rozsyłany do wielu odbiorników (tryb Multi-unicast) albo wysyłany jako pojedynczy strumień do sieci, gdzie następuje jego równoległe przekazanie do wielu odbiorników z określonej grupy (tryb Multicast).

Tryb Multicast wymaga sieci z obsługą multicastingu, która obsługuje protokoły UDP oraz Internet Group Management (IGMP V2). Sieć musi pozwalać na korzystanie z adresów IP grup. Inne protokoły służące do zarządzania grupami nie są obsługiwane. Protokół TCP nie obsługuje połączeń Multicast.

W celu korzystania z trybu Multicast w obsługującej go sieci należy skonfigurować specjalny adres IP w zakresie od 225.0.0.0 do 239.255.255.255 (adres klasy D). Adres multicastingu może być taki sam dla wielu strumieni, jednak w przypadku każdego z nich należy zastosować osobny port.

Ustawienia trzeba konfigurować oddzielnie dla każdego strumienia. Wpisać adres dedykowany do transmisji w trybie Multicast oraz port dla każdego strumienia. Aby wybrać inny strumień danych, należy kliknąć odpowiednią kartę.

#### **Włącz**

W celu umożliwienia jednoczesnego odbierania danych w odbiornikach należy aktywować funkcję Multicast. W tym celu należy zaznaczyć to pole i wprowadzić adres Multicast.

#### **Adres multicastingu**

Wprowadzić prawidłowy adres Multicast, który ma być wykorzystywany w trybie Multicast (duplikacja strumieni danych w sieci).

Przy ustawieniu 0.0.0.0 nadajnik wysyłający strumień pracuje w trybie Multi-unicast (kopiowania strumienia danych w urządzeniu). Kamera obsługuje połączenia w trybie Multiunicast dla maks. pięciu jednocześnie dołączonych odbiorników.

Duplikacja danych znacznie obciąża urządzenie i może prowadzić do pogorszenia jakości obrazu w określonych warunkach.

## **Port**

Wprowadzić w polu adres portu dla strumienia.

#### **Przes. strum**

Zaznaczyć pole, aby włączyć tryb strumieniowania Multicast. Włączony strumień jest zaznaczony znakiem wyboru (w przypadku typowego użytkowania w trybie Multicast strumieniowanie zazwyczaj nie jest wymagane).

#### **Czas przesyłania pakietu multic.**

W polu tym można wprowadzić wartość określającą, jak długo pakiety danych multicastingu pozostają aktywne w sieci. Jeśli dane multicastingu mają przechodzić przez router, wartość ta musi być większa od 1.

#### **Wersja protokołu IGMP**

Istnieje możliwość zdefiniowania multicastingowej wersji IGMP w celu zachowania zgodności z urządzeniem.

Kliknij przycisk **Ustaw**, aby zastosować zmiany.

## **4.7.8 Przesyłanie obrazów**

#### **JPEG**

#### **Wielkość obrazu**

Wybrać rozmiar obrazów JPEG, które mają być wysyłane z kamery. Ustawienie rozdzielczości obrazów JPEG odpowiada wyższemu z dwóch ustawień dla strumieni danych.

#### **Nazwa pliku**

Użytkownik może wybrać, w jaki sposób będą tworzone nazwy przesyłanych plików, zawierających poszczególne obrazy.

- **Zastąp**: ta sama nazwa pliku jest zawsze używana, a istniejący plik zostanie nadpisany plikiem bieżącym.
- **Zwiększ**: Do nazwy pliku jest dodawany numer z zakresu od 000 do 255 i automatycznie powiększany o 1. Po osiągnięciu numeru 255 numeracja zaczyna się ponownie od 000.
- **Sufiks daty / czasu**: data i czas są automatycznie dodawane do nazwy pliku. Podczas ustawiania tego parametru należy pamiętać, aby data i godzina w urządzeniu były zawsze prawidłowo ustawione. Na przykład plik snap011005\_114530.jpg został zapisany 1 października 2005 r. o godz. 11:45:30.

#### **Nakładki VCA**

Jeśli na stronie **Wygląd** włączono wyświetlanie nakładek VCA, zaznacz pole wyboru **Nakładki VCA**, aby nakładki te były także widoczne na obrazie JPEG.

#### **Interwał przesyłania**

Wprowadź przedział czasowy w sekundach, po którym obrazy będą przesyłane do serwera FTP. Wprowadź 0, jeśli nie należy przesyłać żadnych obrazów.

#### **Lokalizacja docelowa**

Należy wybrać konto docelowe do wysyłania obrazów JPEG.

#### **Wykrywanie twarzy**

#### **Włącz**

Zaznacz to pole wyboru, aby włączyć wykrywanie twarzy.

#### **Format pliku**

Wybierz format pliku do zapisu obrazów. Dostępne opcje to: JPEG (ustawienie domyślne), YUV420, TIFF.

#### **Lokalizacja docelowa**

Należy wybrać konto docelowe do wysyłania obrazów JPEG.

#### **Limit czasu [s]**

Wprowadź liczbę sekund, po której upłynie limit czasu zamieszczania obrazów. Ustawienie domyślne to 0 (brak przekroczenia limitu czasu).

#### **Maksymalna szerokość obrazu [piks.]**

Wprowadź wartość maksymalnej szerokości w pikselach dla zapisanych obrazów. Aby szerokość była ustawiana automatycznie, wprowadź wartość "0". Kliknij przycisk **Ustaw**, aby zastosować zmiany.

## **4.7.9 Konta**

Można zdefiniować cztery konta do wysyłania i eksportowania zapisów.

## **Typ**

Wybrać opcję FTP lub Dropbox zależnie od typu konta.

#### **Nazwa konta**

Wprowadzić nazwę konta, która będzie wyświetlana jako nazwa docelowa.

#### **Adres IP serwera FTP**

Wprowadzić adres IP serwera FTP.

#### **Nazwa użytkownika serwera FTP**

Wprowadzić nazwę logowania na serwerze konta.

#### **Hasło dostępu do serwera FTP**

Wprowadzić hasło dostępu do serwera konta. Kliknąć przycisk Sprawdź, aby potwierdzić poprawność danych.

#### **Ścieżka dostępu na serwerze FTP**

Wprowadzić pełną ścieżkę przesyłania obrazów do serwera konta. Kliknąć przycisk Przeglądaj..., aby przejść do żądanej ścieżki.

#### **Maksymalna prędkość transmisji**

Wpisać maksymalną przepływność w kb/s, która będzie dozwolona podczas komunikacji z kontem.

#### **Szyfrowanie**

Zaznaczyć to pole, aby używać bezpiecznego serwera FTP za pośrednictwem połączenia TLS. Przed użyciem konta Dropbox należy się upewnić, że ustawienia czasu urządzenia zostały poprawnie zsynchronizowane.

Kliknij przycisk **Ustaw**, aby zastosować zmiany.

## **4.7.10 Filtr IPv4**

Użyć tego ustawienia, aby skonfigurować filtr, który będzie blokować lub umożliwiać ruch w sieci oraz będzie pasować do określonego adresu lub protokołu.

## **Adres IP 1 / 2**

Wprowadzić adres IPv4, który ma być dozwolony lub zablokowany

#### **Maska 1 / 2**

Wprowadzić maskę podsieci dla odpowiedniego adresu IPv4. Kliknij przycisk **Ustaw**, aby zastosować zmiany.

## **4.8 Obsługa**

## **4.8.1 Obsługa serwisowa**

#### **Serwer aktualizacji**

Adres serwera aktualizacji jest wyświetlany w polu adresu.

- 1. Kliknij przycisk **Sprawdź**, aby nawiązać połączenie z serwerem.
- 2. Wybierz wersję posiadanej kamery, aby można było pobrać z serwera właściwe oprogramowanie układowe.

#### **Oprogramowanie układowe**

Aktualizacja oprogramowania układowego odbywa się następująco:

- 1. Na początku należy zapisać plik z oprogramowaniem układowym na dysku twardym.
- 2. Wprowadzić pełną ścieżkę dostępu do pliku oprogramowania układowego lub kliknąć przycisk **Przeglądaj...**, aby odszukać i wybrać plik.
- 3. Następnie kliknąć przycisk **Prześlij**, aby rozpocząć przesyłanie pliku do urządzenia. Pasek postępu pozwala monitorować proces przesyłania.

Nowe oprogramowanie układowe zostanie rozpakowane, a pamięć Flash zaprogramowana. Pozostały czas jest widoczny w komunikacie going to reset Reconnecting in ... seconds. Po pomyślnym zakończeniu przesyłania urządzenie samoczynnie wyłącza się i uruchamia ponownie.

Jeśli dioda LED stanu świeci na czerwono, przesyłanie nie powiodło się i proces musi zostać powtórzony. Aby przesłać plik, należy otworzyć specjalną stronę:

- 1. W pasku adresu przeglądarki należy wpisać polecenie /main.htm poprzedzone adresem IP urządzenia, na przykład:
	- 192.168.0.10/main.htm
- 2. Powtórzyć proces przesyłania.

#### **Historia przesyłania**

Kliknąć przycisk **Pokaż**, aby wyświetlić historię przesyłania oprogramowania układowego.

#### **Konfiguracja**

Zapisz dane konfiguracyjne urządzenia na komputerze PC, a następnie prześlij zapisaną konfigurację z komputera do urządzenia.

Aby pobrać dane konfiguracyjne z komputera do urządzenia:

- 1. Kliknij przycisk **Prześlij**; zostanie wyświetlone okno dialogowe. Upewnij się, że plik, który ma być przesłany, pochodzi z urządzenia tego samego typu co urządzenie konfigurowane.
- 2. Odszukać i otworzyć żądany plik konfiguracyjny. Pasek postępu pozwala monitorować proces przesyłania.

Aby zapisać ustawienia kamery:

- 1. Kliknij przycisk **Pobierz**; zostanie wyświetlone okno dialogowe.
- 2. Wprowadź nazwę pliku, jeśli jest wymagana, i zapisz zmiany.

#### **Rejestr konserwacji**

W celu uzyskania pomocy można pobrać z urządzenia wewnętrzny rejestr konserwacji i przesłać go do biura obsługi klienta. Kliknij **Pobierz** i wybierz lokalizację, w której znajduje się plik.

## **4.8.2 Licencje**

W tym oknie można uaktywnić więcej funkcji za pomocą **Klucz uaktywnienia**. Wyświetlany jest przegląd **Zainstalowane licencje**. Ponadto wyświetlany jest **Kod instalacji** urządzenia.

## **4.8.3 Certyfikaty**

#### **Dodawanie certyfikatu/pliku do listy plików**

#### Kliknij **Dodaj**.

W oknie **Dodaj certyfikat** wybierz:

- **Prześlij certyfikat**, aby wybrać plik, który jest dostępny:
- Kliknij przycisk **Przeglądaj...**, aby przejść do niezbędnego pliku.
- Kliknij **Prześlij.**
- **Wygeneruj żądanie podpisania** dla centrum autoryzacji certyfikatów w celu utworzenia nowego certyfikatu:
	- Wypełnij wszystkie niezbędne pola.
	- Kliknij **Generuj**.
- **Wygeneruj certyfikat** w celu utworzenia nowego certyfikatu z podpisem własnym:
	- Wypełnij wszystkie niezbędne pola.
	- Kliknij **Generuj**.

**Uwaga**: Jeśli korzysta się z certyfikatów w celu wzajemnego uwierzytelniania, urządzenie musi mieć solidną i

i zaufaną bazę czasową. W przypadku gdy czas różni się zbyt mocno od czasu rzeczywistego, klient może zostać

zablokowany. W takiej sytuacji tylko zresetowanie do wartości fabrycznych zapewni ponowny dostęp do urządzenia.

#### **Usuwanie certyfikatu z listy plików**

Kliknij ikonę kosza po prawej stronie certyfikatu. pojawi się okno Usuwanie plików. Aby potwierdzić usunięcie, kliknij przycisk OK. Aby anulować usunięcie, kliknij przycisk Anuluj. **Uwaga**: można usuwać tylko dodane przez siebie certyfikaty; nie można usunąć certyfikatu domyślnego.

#### **Pobierz**

Kliknij ikonę pobierania, co spowoduje pojawienie się okna z tekstem certyfikatu zakodowanym w formacie base64.

#### **4.8.4 Rejestrowanie w dzienniku**

#### **Liczba wyświetlanych pozycji**

Wybierz liczbę wyświetlanych pozycji.

#### **Rejestrowanie zdarzeń**

#### **Bieżący poziom rejestru**

Wybierz poziom zdarzeń, dla których można wyświetlać pozycje dziennika oraz które należy zapisywać do dziennika.

#### **Pieczętowanie programowe**

#### **Włącz pieczętowanie programowe**

Zaznacz to pole wyboru, aby włączyć ochronę programową uniemożliwiającą dostosowywanie ustawień urządzenia przez użytkownika. Ta funkcja chroni również urządzenie przed nieautoryzowanym dostępem.

#### **Rejestrowanie debugowania**

#### **Aktywne rejestry**

Pozwala pobrać szczegółowe informacje z aktywnych dzienników.

#### **Diagnostyka**

Informacje z tej sekcji aktualizują automatycznie historię urządzenia i dziennik wszystkich zdarzeń. Kliknij przycisk **Załaduj ponownie**, aby ponownie załadować dane dziennika. Kliknij przycisk **Download log**, aby pobrać wybrane pozycje dziennika.

## **4.8.5 Ogólne informacje o systemie**

To okno służy wyłącznie dla celów informacyjnych i nie może być modyfikowane. Informacje te należy mieć pod ręką w przypadku zwracania się o pomoc techniczną. Zaznaczyć myszą i skopiować tekst widoczny na tej stronie, aby można było, na przykład, wkleić go do wiadomości e-mail.

**Bosch Security Systems B.V.** Torenallee 49 5617 BA Eindhoven Netherlands **www.boschsecurity.com** © Bosch Security Systems B.V., 2020